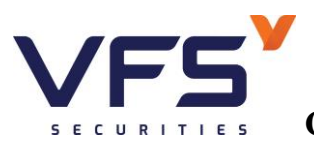

# **HƯỚNG DẪN SỬ DỤNG ONLINE TRADING I. MỞ TÀI KHOẢN, ĐĂNG NHẬP VÀ THAY ĐỔI MẬT KHẨU**

### **Mở tài khoản online**

Đường dẫn: Truy cập trang web Công ty Cổ phần Chứng khoán Nhất Việt theo đường link sau <https://www.vfs.com.vn/>

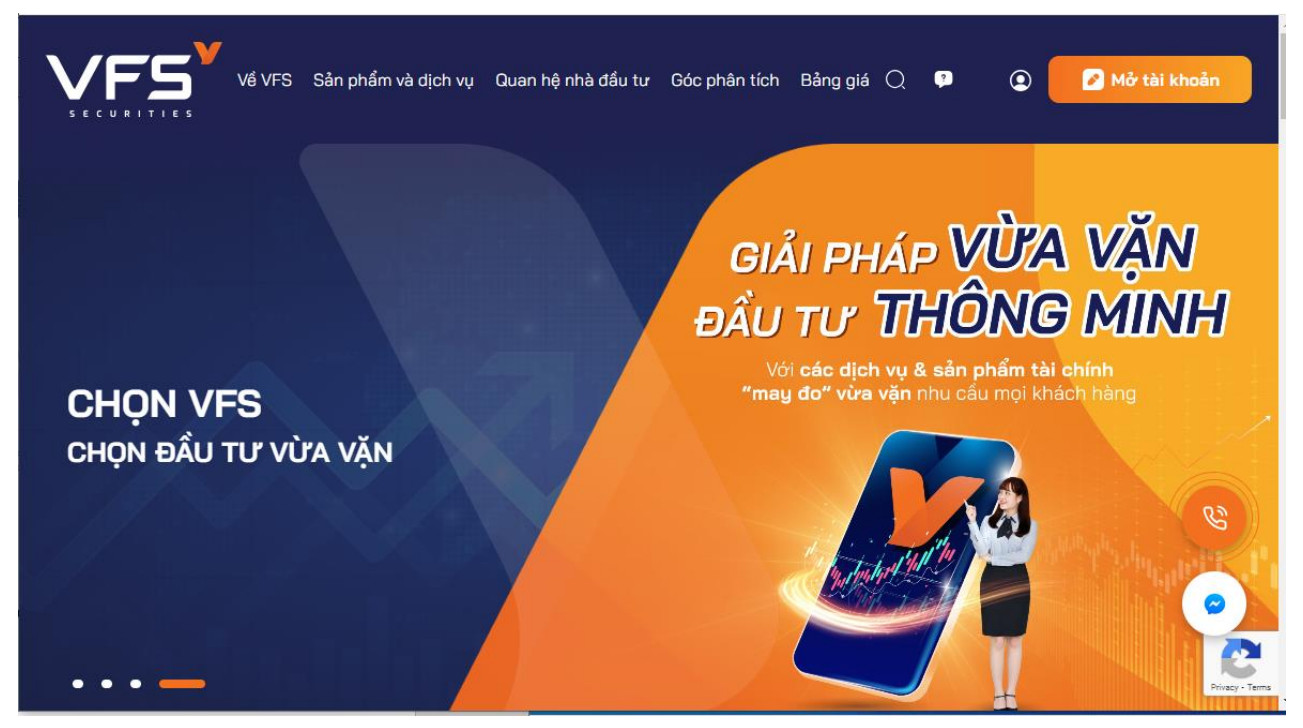

Click chuột vào nút vào Mở tài khoản

Khách hàng nhập đầy đủ các thông tin và nhấn nút TIẾP TỤC để đăng ký mở tài khoản

P.DVKH nhận yêu cầu và duyệt mở tài khoản cho khách hàng

Yêu cầu mở tài khoản thành công khách hàng nhận được mật khẩu và số tài khoản qua SMS/Email

### **1. Đăng nhập**

Đường dẫn:<https://www.vfs.com.vn/>

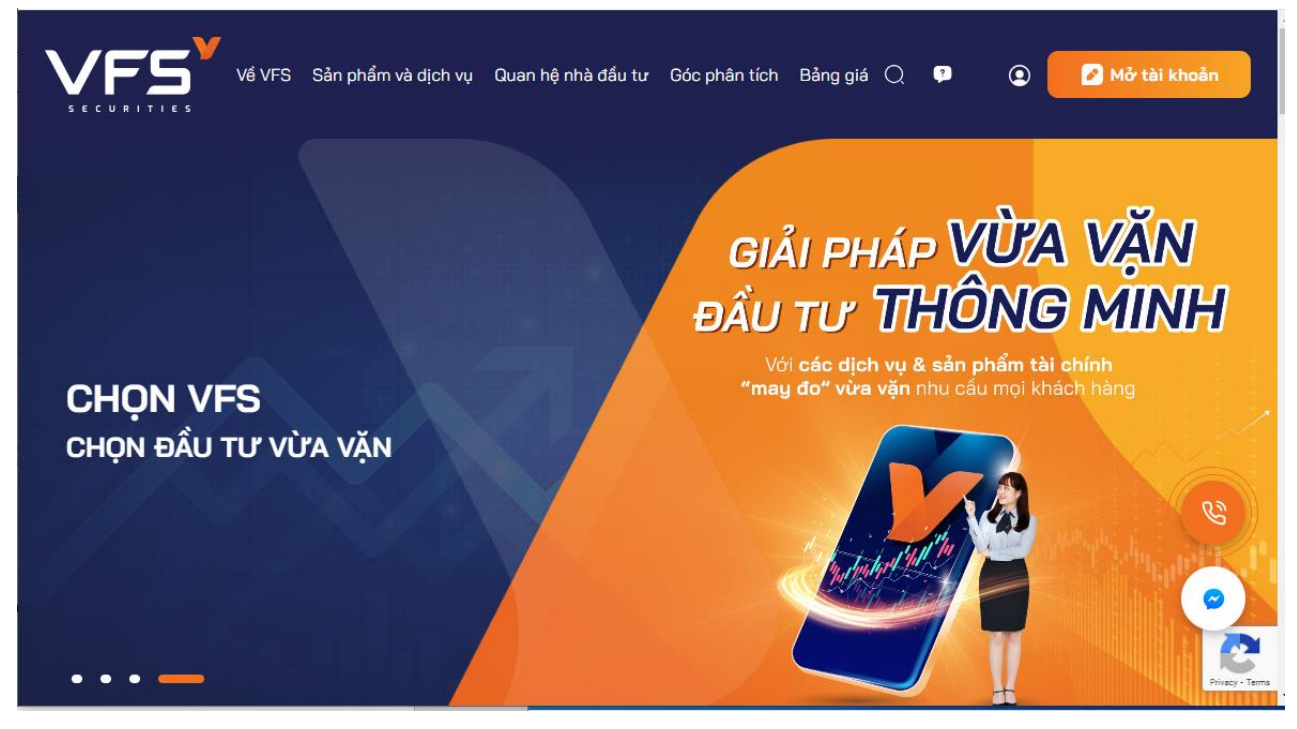

Click chuột vào hình người màu trắng trong vòng tròn kế bên khung Mở tài khoản

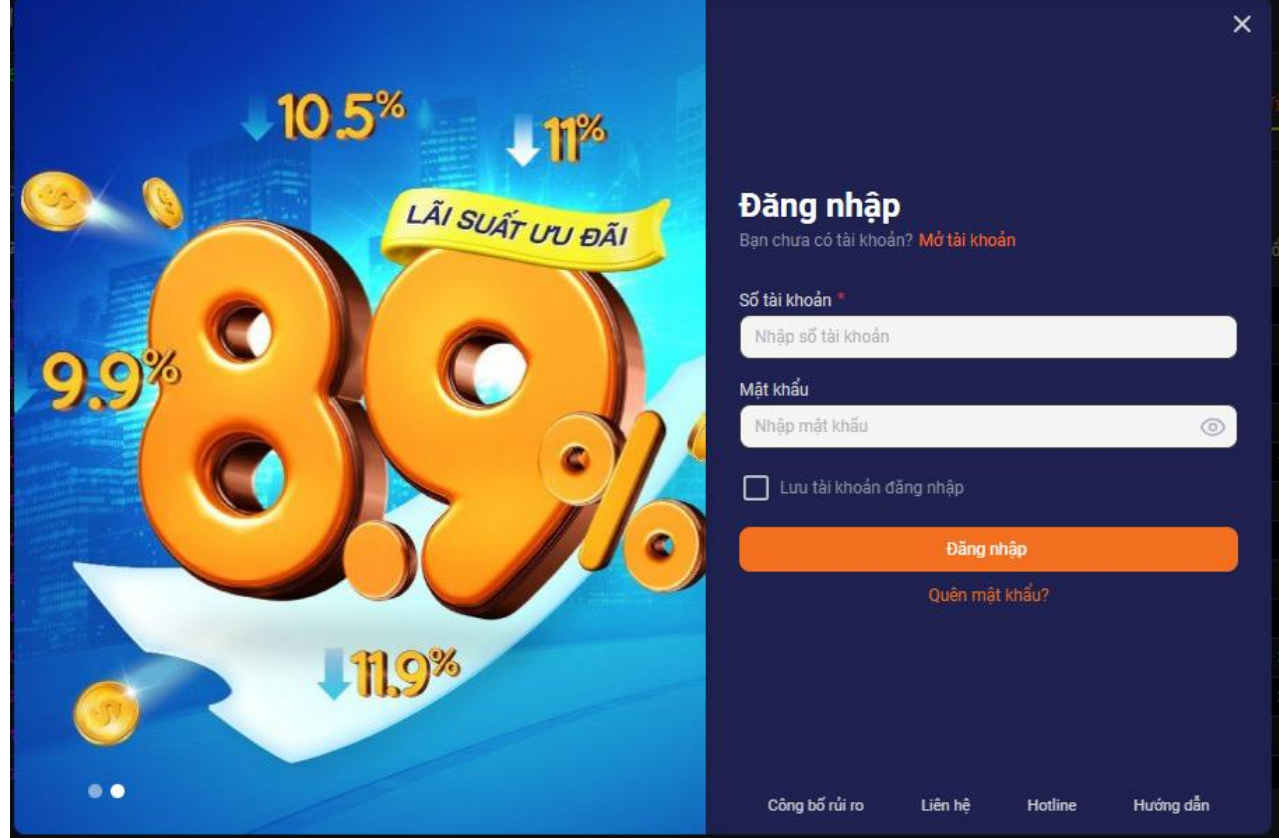

Nhập số Tài khoản, Mật khẩu, kích ĐĂNG NHẬP

**2. Quên mật khẩu**

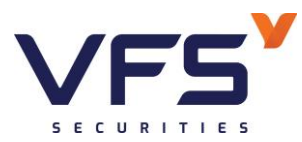

Truy cập trang web<https://www.vfs.com.vn/>

Click chuột vào hình người màu trắng trong vòng tròn kế bên nút Mở tài khoản, nhập số tài khoản và tích chọn Quên mật khẩu

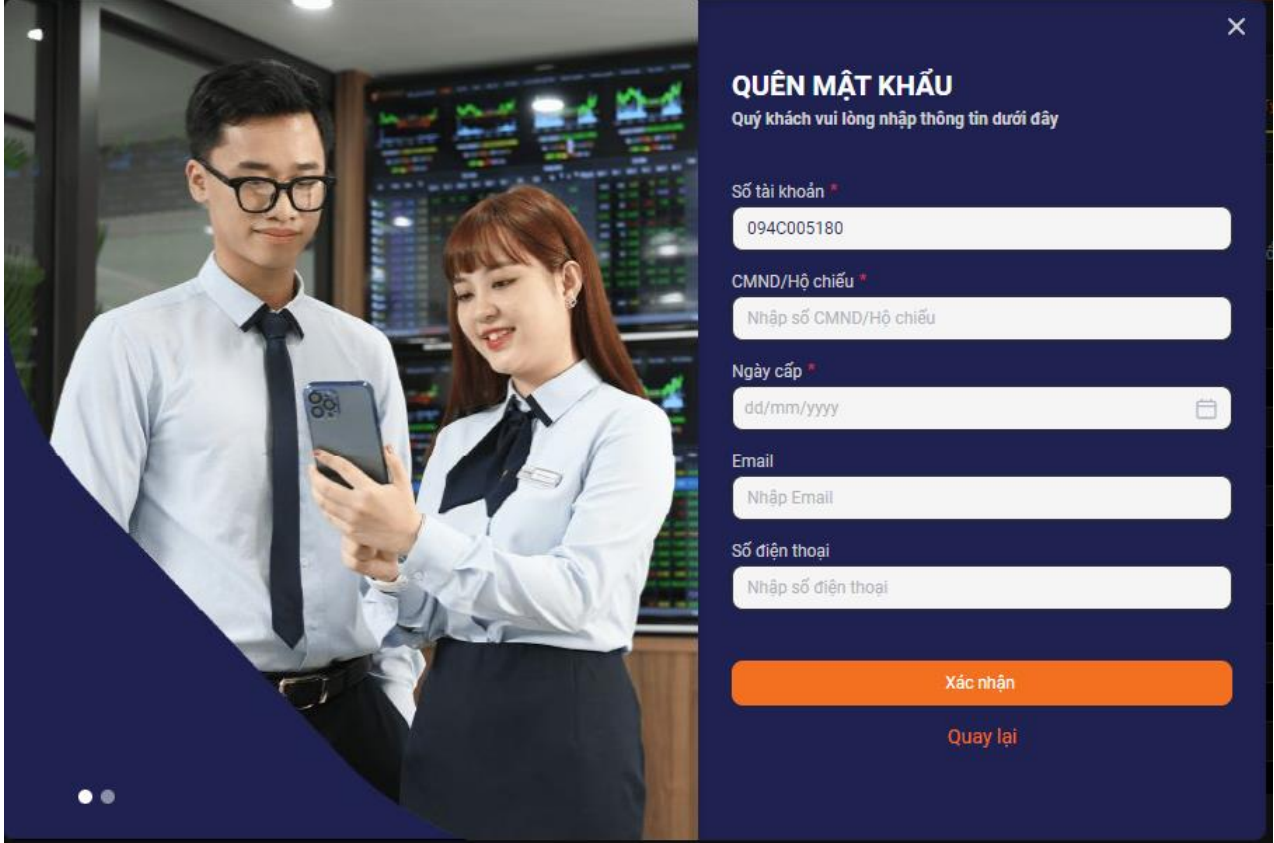

Hệ thống mở ra màn hình để nhập các thông tin xác thực, khách hàng nhập đúng và đầy đủ các thông tin yêu cầu trên màn hình, sau đó nhấn nút XÁC NHẬN.

SMS OPT sẽ được về email/số điện thoại của Chủ tài khoản, KH nhập đúng mật khẩu nhận được để đăng nhập vào tài khoản

### **II. GIAO DỊCH**

Từ sau 16h hàng ngày, khách hàng có thể đặt lệnh mua, bán, sửa, hủy lệnh cho ngày kế tiếp.

### **1. Đặt lệnh**

Ngay khi đăng nhập hệ thống sẽ xuất hiện câu hỏi việc lưu OPT, KH muốn lưu thì nhập mã Pin/ nhấn nút Áp dụng, còn không thì chọn HỦY

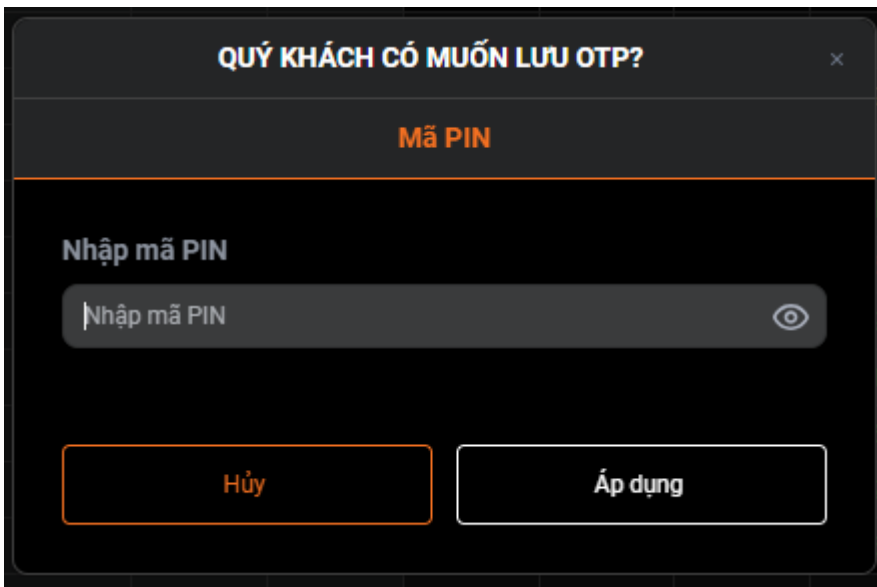

Đường dẫn: Web/Lệnh cơ sở

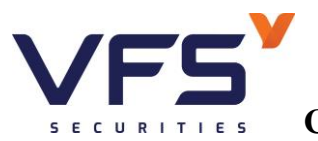

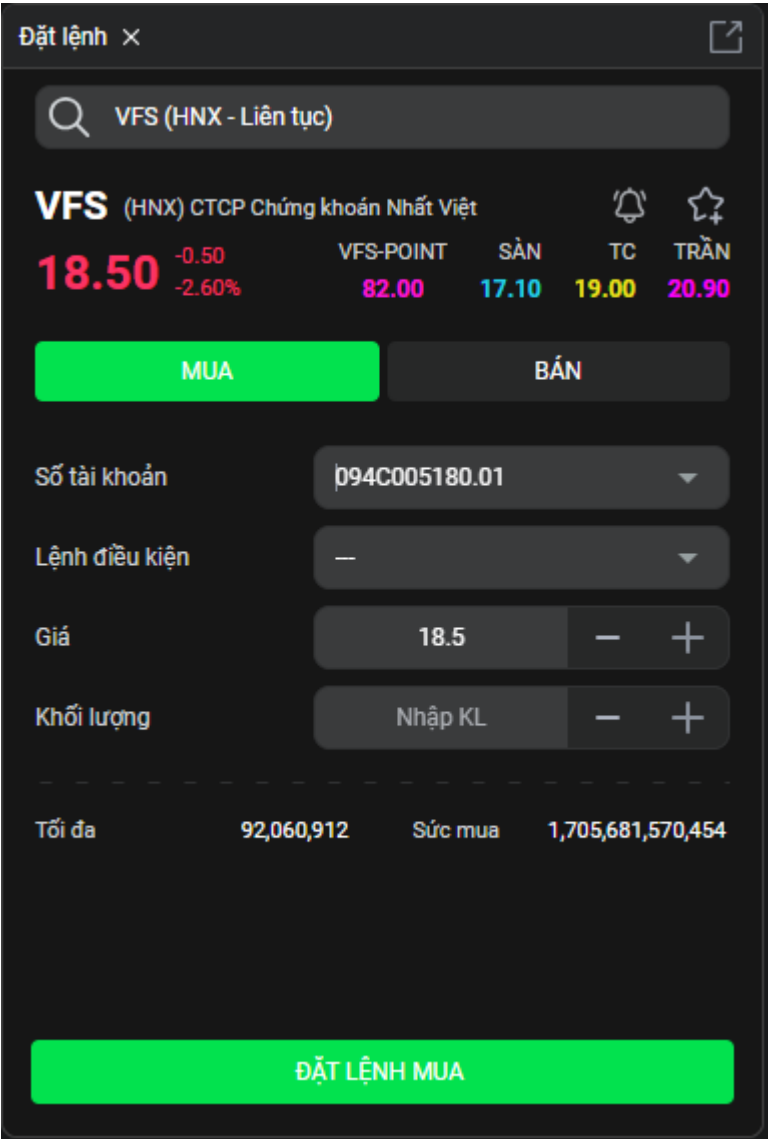

Nhập mã chứng khoán, chọn MUA/BÁN, chọn Số tài khoản, Lệnh điều kiện, Giá, Khối lượng, nhấp vào ĐẶT LỆNH MUA/ĐẶT LỆNH BÁN, hiện màn XÁC NHẬN LỆNH MUA/XÁC NHẬN LỆNH BÁN như sau:

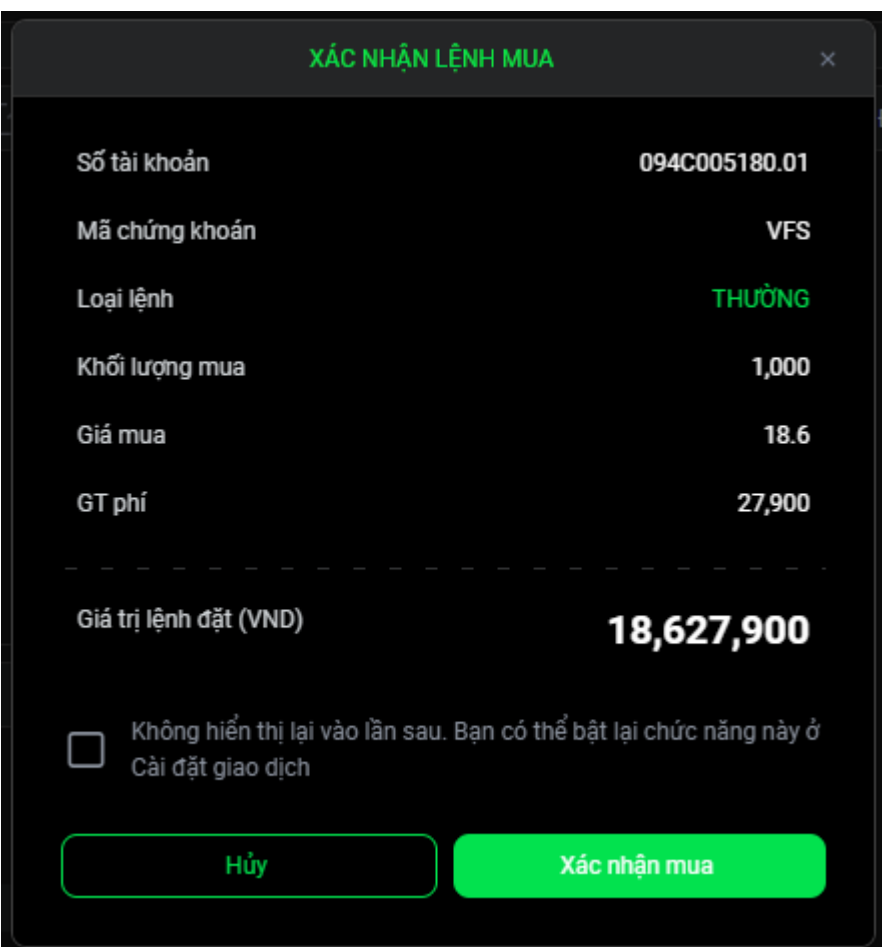

Kiểm tra lại thông tin lệnh lần nữa, nhấn Xác nhận mua/Xác nhận bán, hiện màn XÁC THỰC OTP như sau (Nếu đã chọn lưu mã Pin ngay khi đăng nhập thì sẽ không xuất hiện màn hình này nữa):

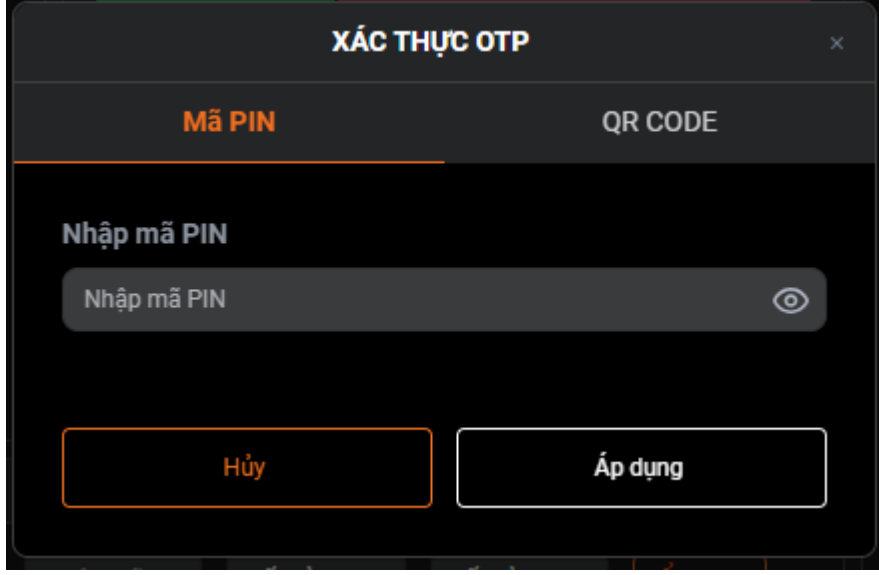

Nhập mã Pin và nhấn Áp dụng

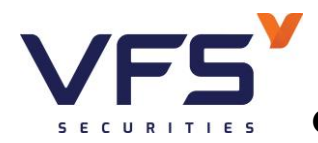

# Sổ lệnh trong ngày

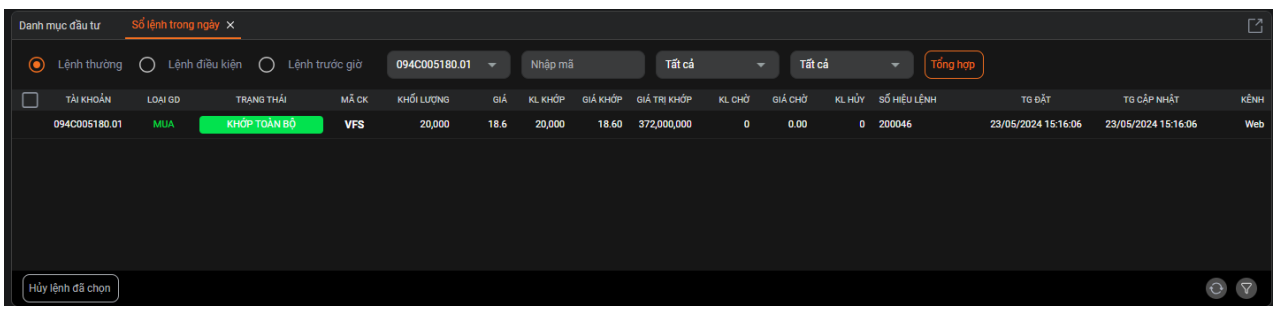

## Hiển thị thông tin các lệnh đã đặt trong ngày của nhà đầu tư

Danh mục đầu tư

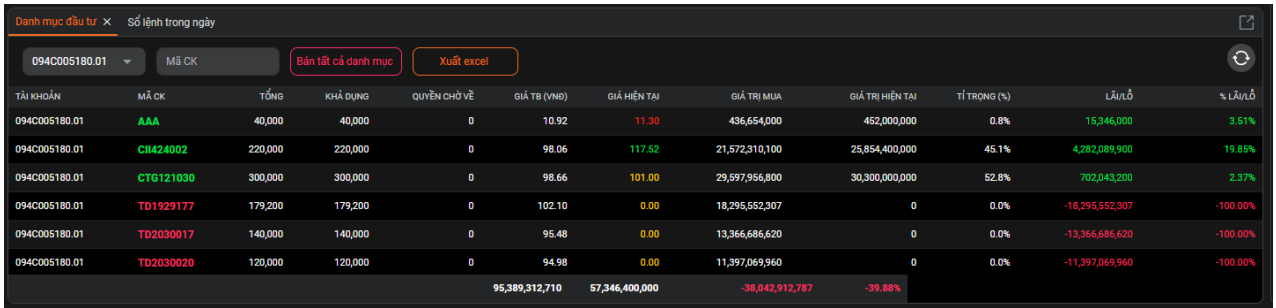

Danh sách chứng khoán khách hàng đang sở hữu, Nhà đầu tư xem được lãi lỗ tạm tính ở thời điểm hiện tại

### **2. Sửa lệnh**

Đường dẫn: Lệnh cơ sở/Sổ lệnh trong ngày

Sửa lệnh chỉ thực hiện được khi lệnh chưa khớp hoặc khớp một phần

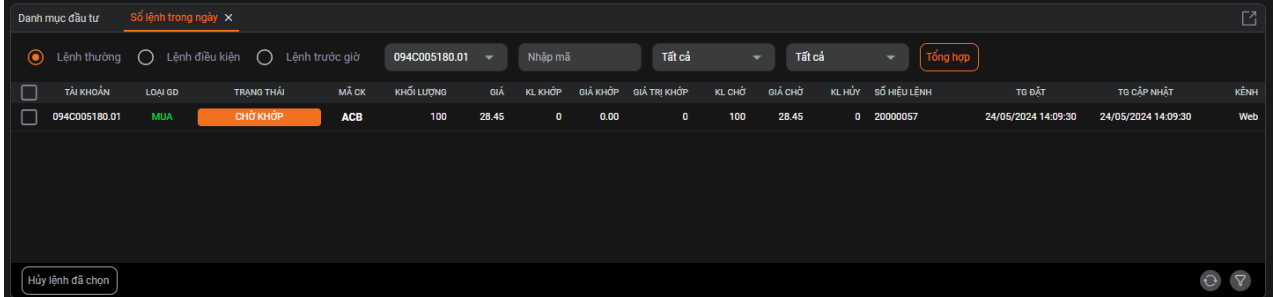

Thao tác: vào Sổ lệnh trong ngày chọn lệnh cần sửa

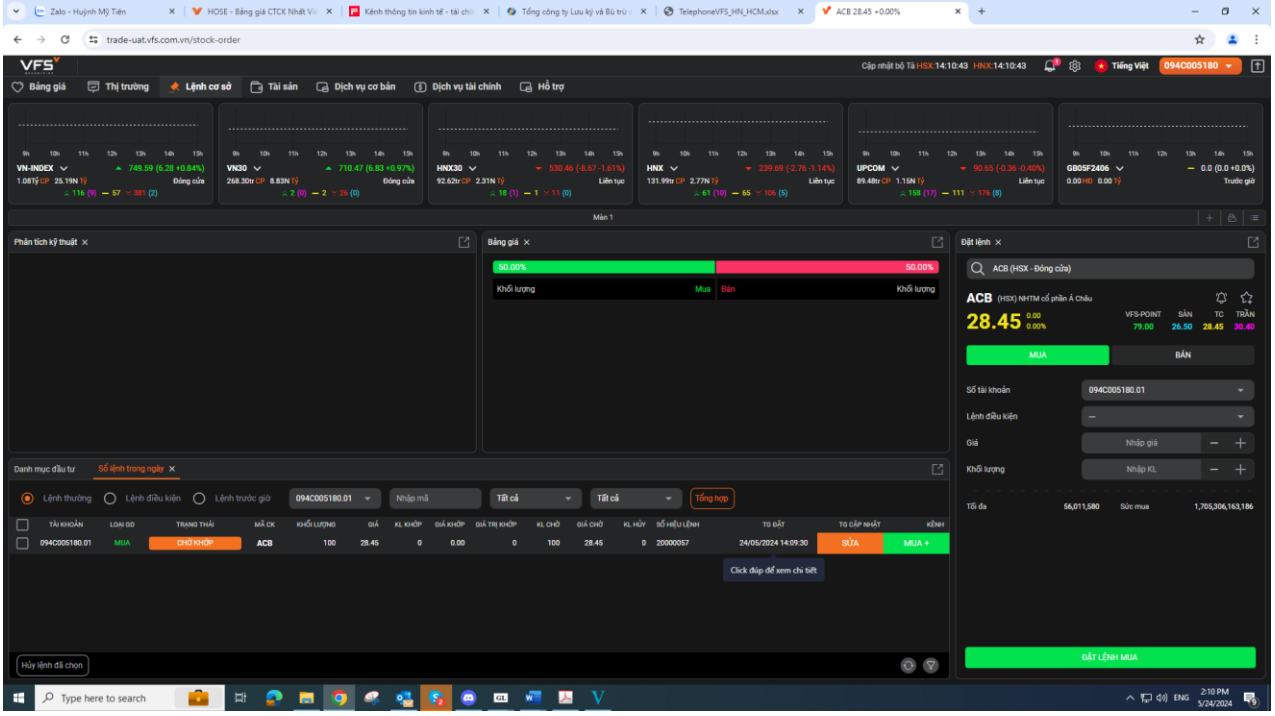

Nhấp vào SỬA, hiện ra màn hình SỬA LỆNH MUA/SỬA LỆNH BÁN như sau:

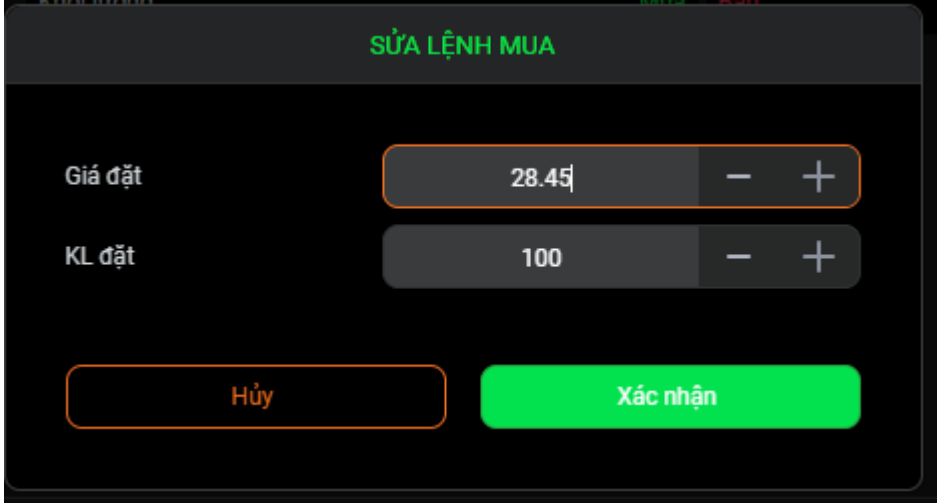

Điều chỉnh thông tin cần sửa, sau đó nhấp vào nút Xác nhận, hiện màn hình sau:

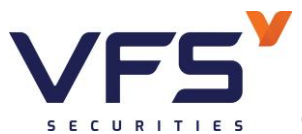

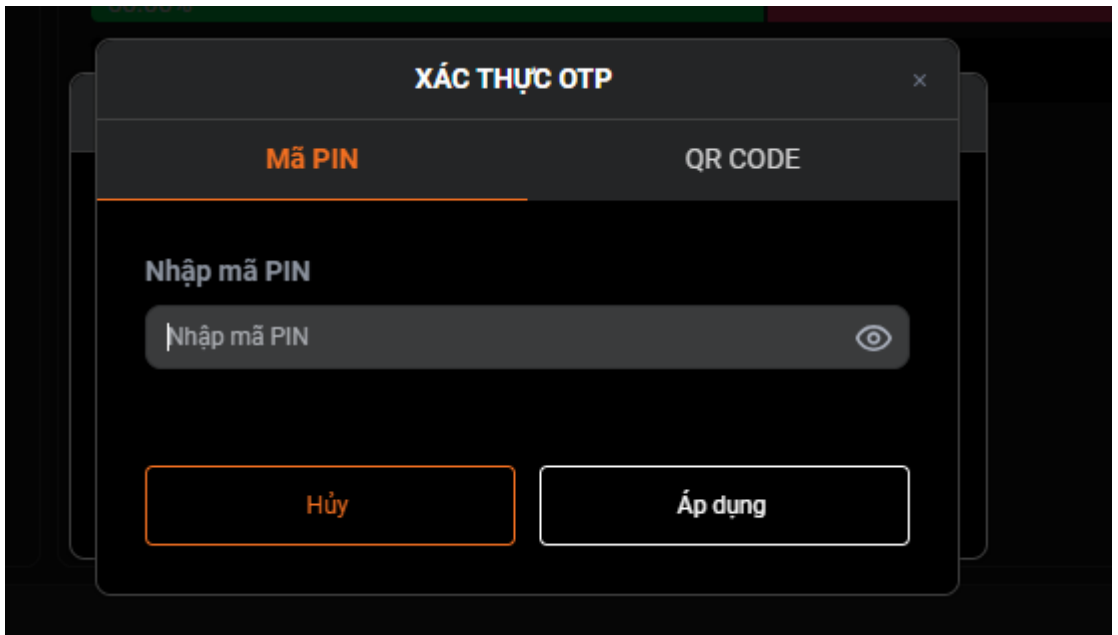

Nhập mã PIN, nhấn vào nút Áp dụng, kết quả sau khi sửa lệnh trên Sổ lệnh trong ngày:

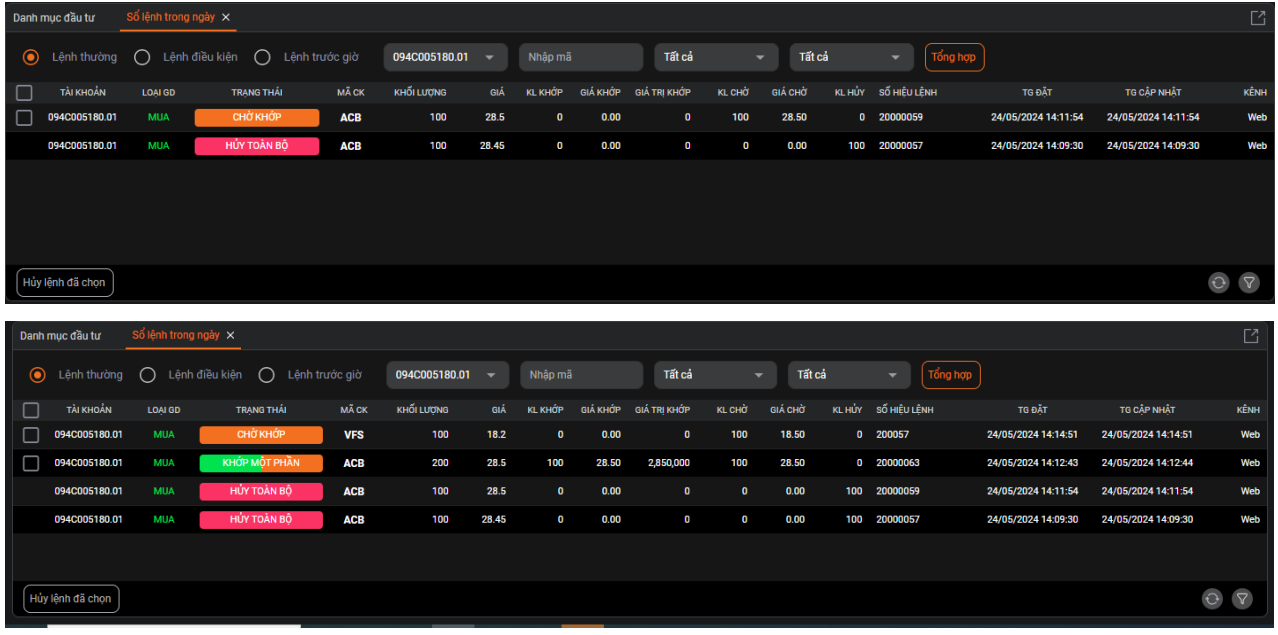

Đối với sàn HNX, thực hiện sửa lệnh không mất thứ tự ưu tiên, sàn HOSE sửa lệnh hệ thống sẽ tự hủy lệnh cũ và nhập lại lệnh mới và mất thứ tự ưu tiên của lệnh đầu

### **3. Hủy lệnh**

Chỉ hủy được lệnh chưa khớp hoặc khớp một phần(lệnh ATO, ATC không được phép hủy) Đường dẫn: Lệnh cơ sở/Sổ lệnh trong ngày

Thao tác: chọn lệnh cần hủy tích vào như sau:

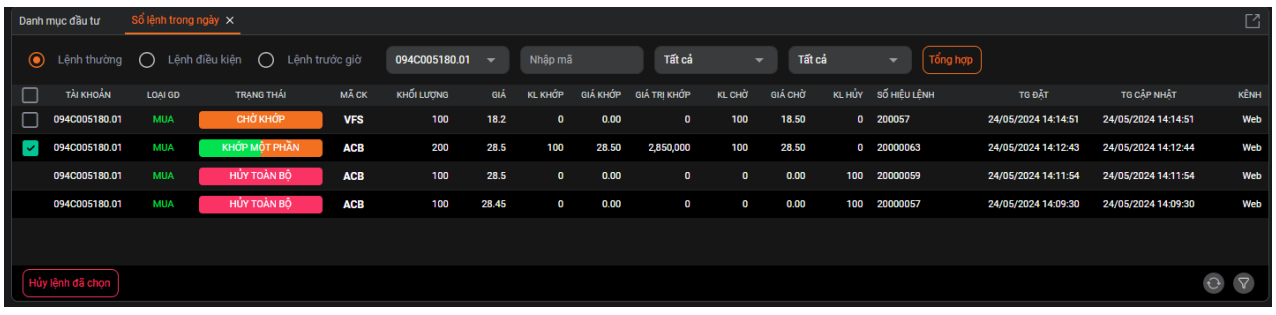

Nhấn nút Hủy lệnh đã chọn, hiện bảng XÁC NHẬN sau:

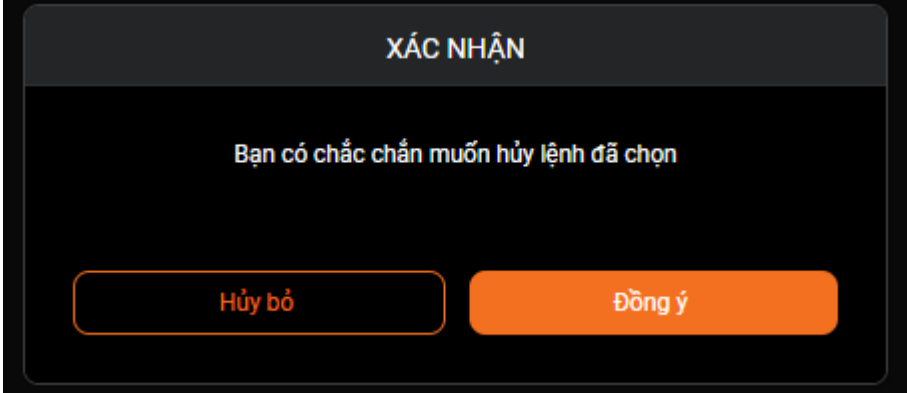

### Nhấn Đồng ý, hiện bảng sau:

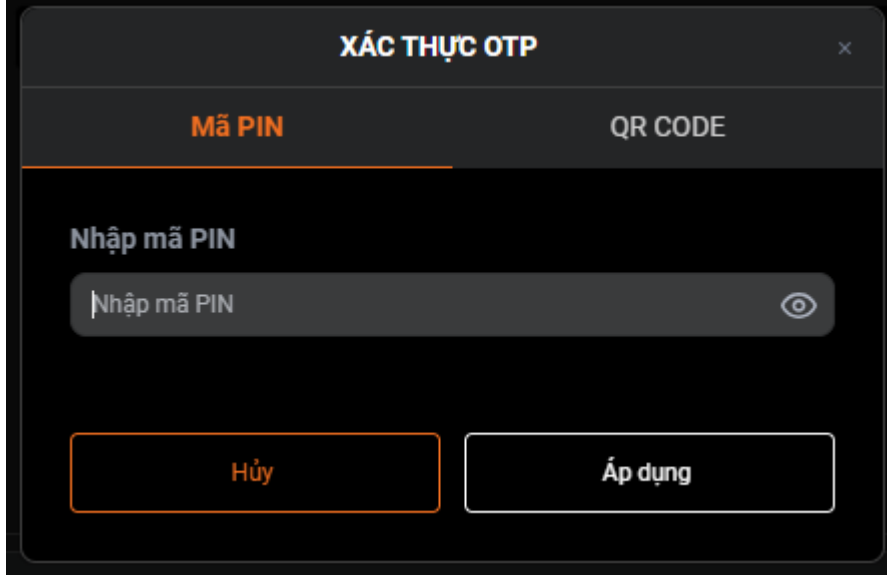

Nhập mã PIN, sau đó nhấn Áp dụng

### **4. Bảng giá**

Hiển thị thông tin như bảng giá: Các giá/khối lượng mua bán tốt nhất, thông tin khớp lệnh

# **III. QUẢN LÝ TÀI KHOẢN**

**5. Thông tin tài khoản: Ở góc trên bên phải màn hình**

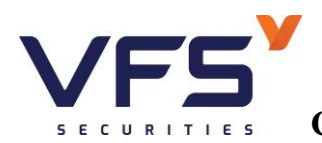

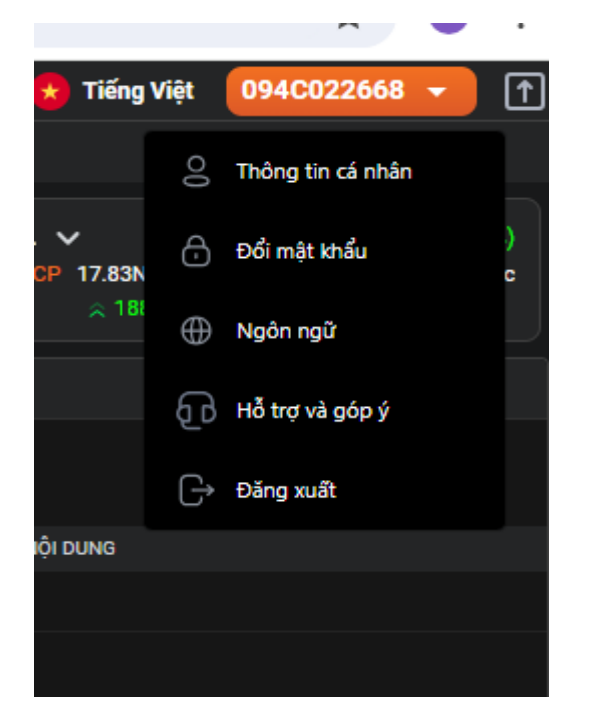

Đường dẫn: 094Cxxxxxx/Thông tin cá nhân

Hiển thị tất cả các thông tin về tài khoản bao gồm:

Thông tin nhà đầu tư: Tên nhà đầu tư, ST, CMND/CCCD, ngày cấp, ngày hết hạn, nơi cấp, ngày sinh, giới tính, địa chỉ, email, ngày mở TK

Thông tin ủy quyền

Nhân viên chăm sóc

## THÔNG TIN CÁ NHÂN

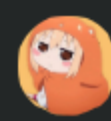

## Mr. 045C001175 STK: 045C001175

## Thông tin nhà đầu tư

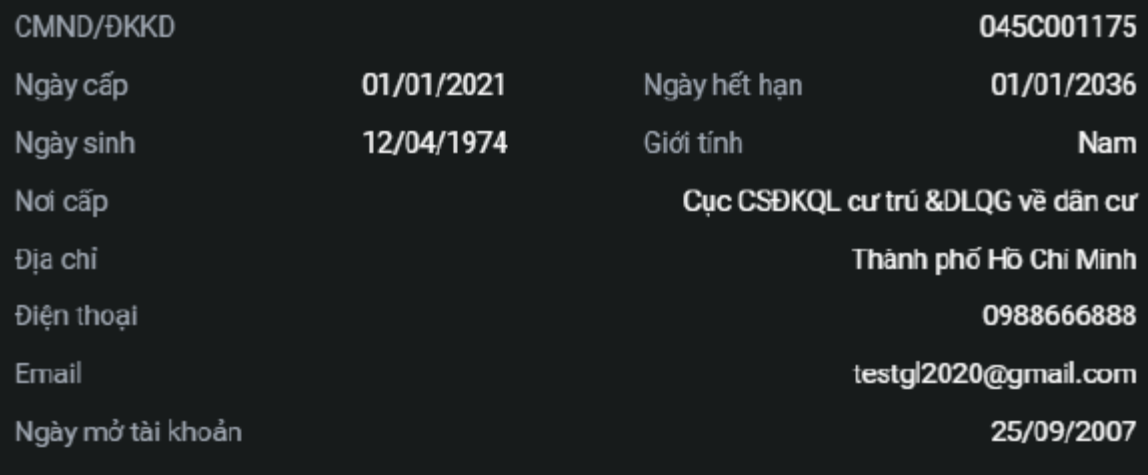

# Thông tin ủy quyền

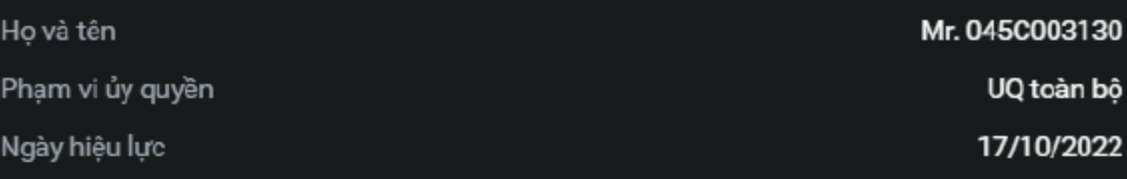

### Nhân viên chăm sóc

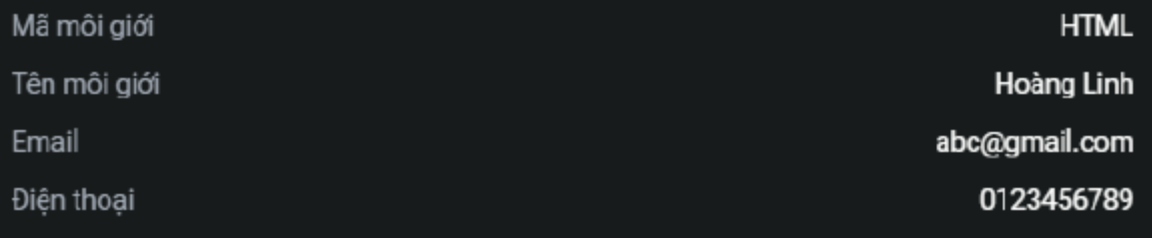

**6. Quản lý thiết b ị sử dụng SmartOTP**

▶

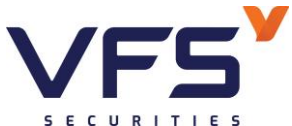

Đường dẫn: Cài đặt/Quản ký thiết bị sử dụng SmartOTP

Mục đích: Xem danh sách các thiết bị đã đăng ký sử dụng SmartOTP để giao dịch; Chức năng xóa

thiết bị đang đăng ký SmartOTP

Bao gồm: Tên thiết bị, Ngày kịch hoạt

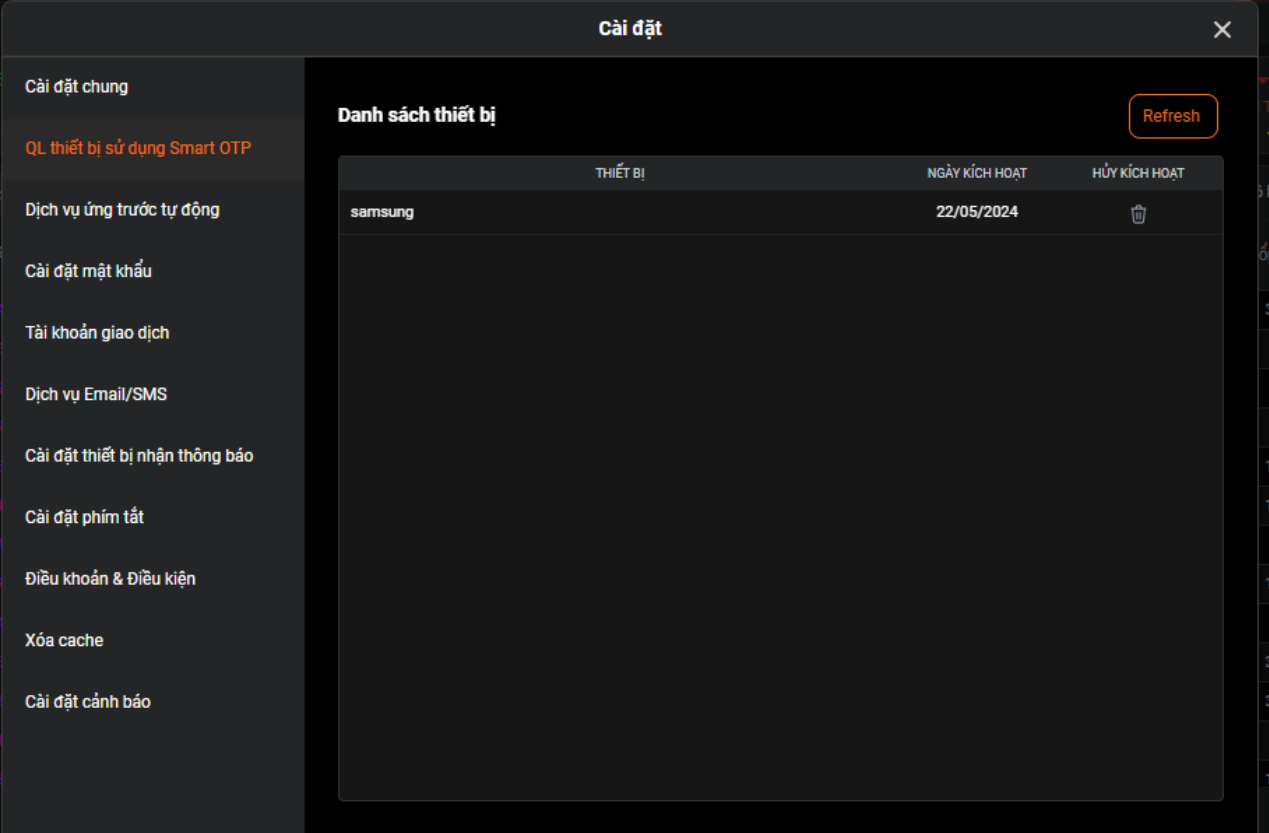

Xóa thiết bị đã đăng ký SmartOTP

- Bước 1: Click chuột vào biểu tượng thùng rác ở thiết bị muốn xóa
- Bước 2: Nhấn đồng ý ở popup xác nhận
- Bước 3: Nhập mã OTP

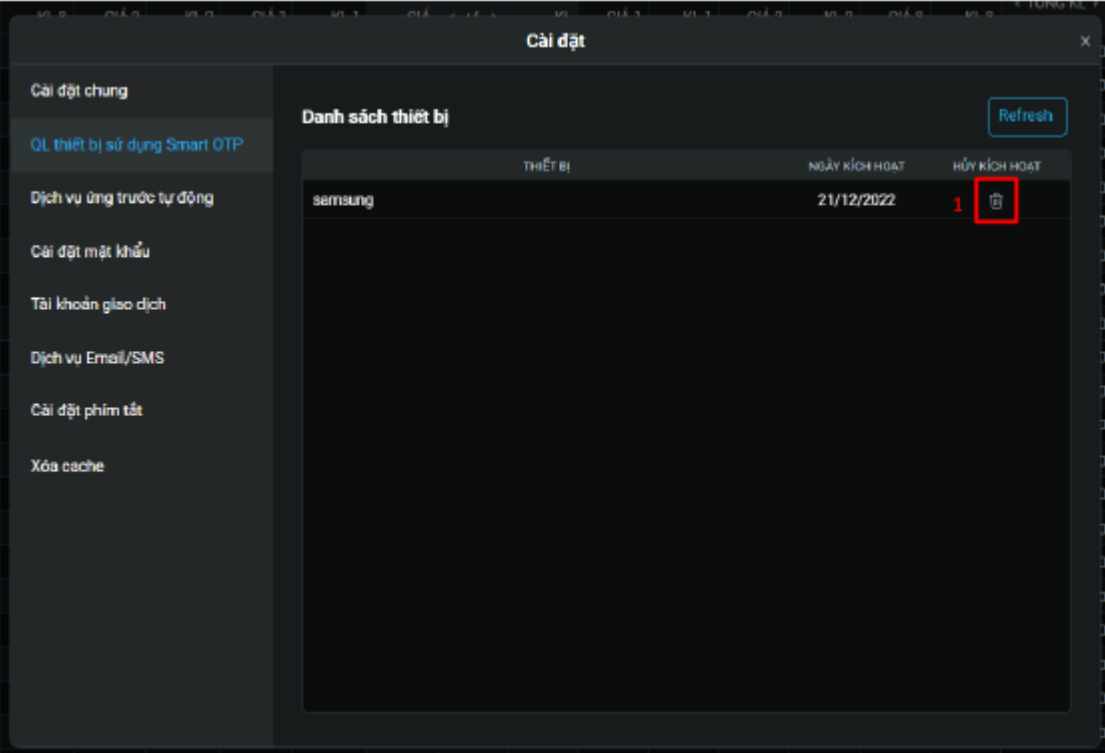

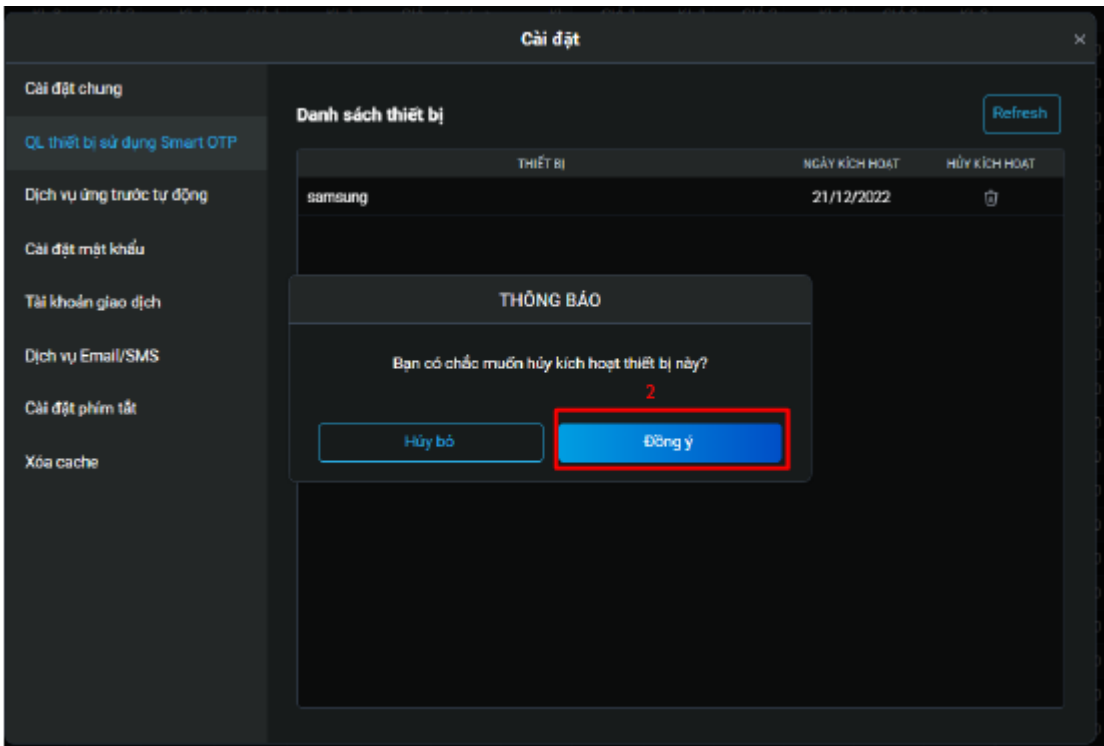

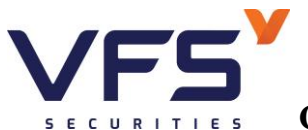

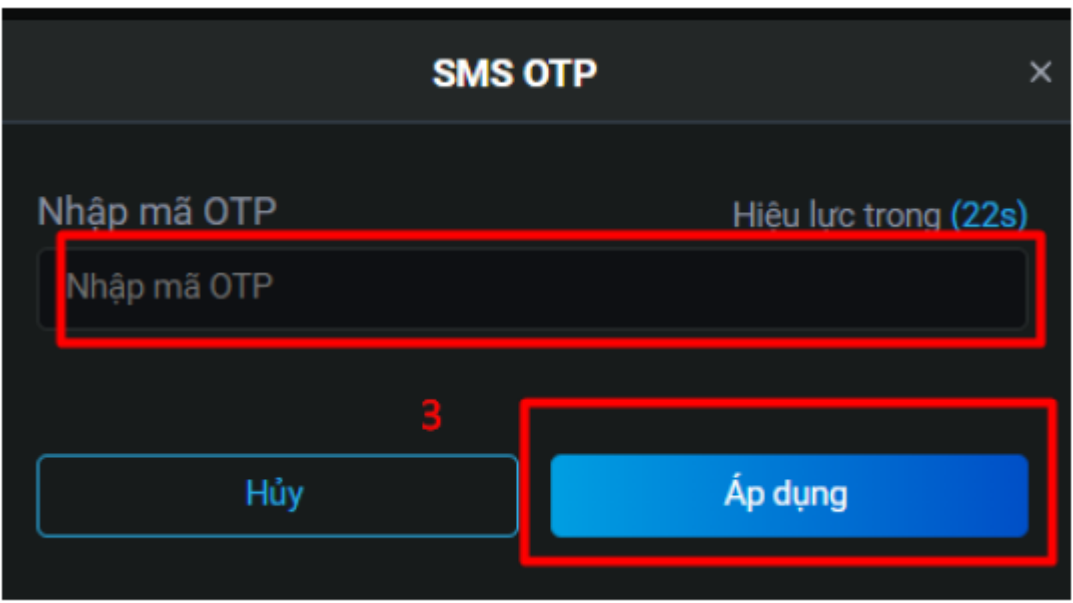

## **7. Dịch vụ ứng trước tự động**

Đường dẫn: Cài đặt//Cài đặt chung/Dịch vụ ứng trước tự động

Mục đích: giúp khách hàng tự động ứng trước tiền bán chờ về và làm tăng sức mua

Bước 1: Click chuột vào "Đăng ký"

Bước 2: Kiểm tra nội dung bao gồm STK, Họ và tên; tích "Tôi đã đọc và đồng ý với Điều kiện và điều khoản sử dụng dịch vụ của VFS" và nhấn vào Đăng ký

Bước 3: Nhập OTP

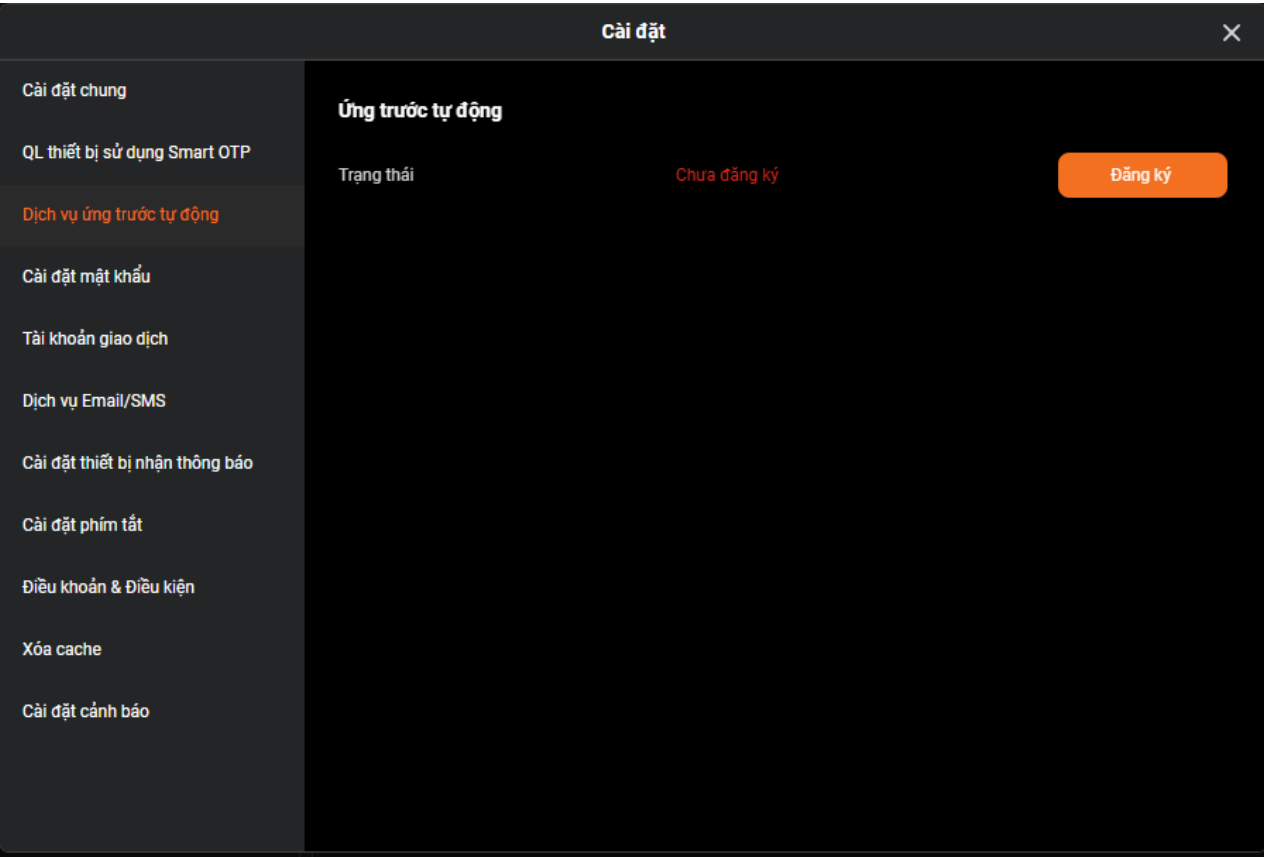

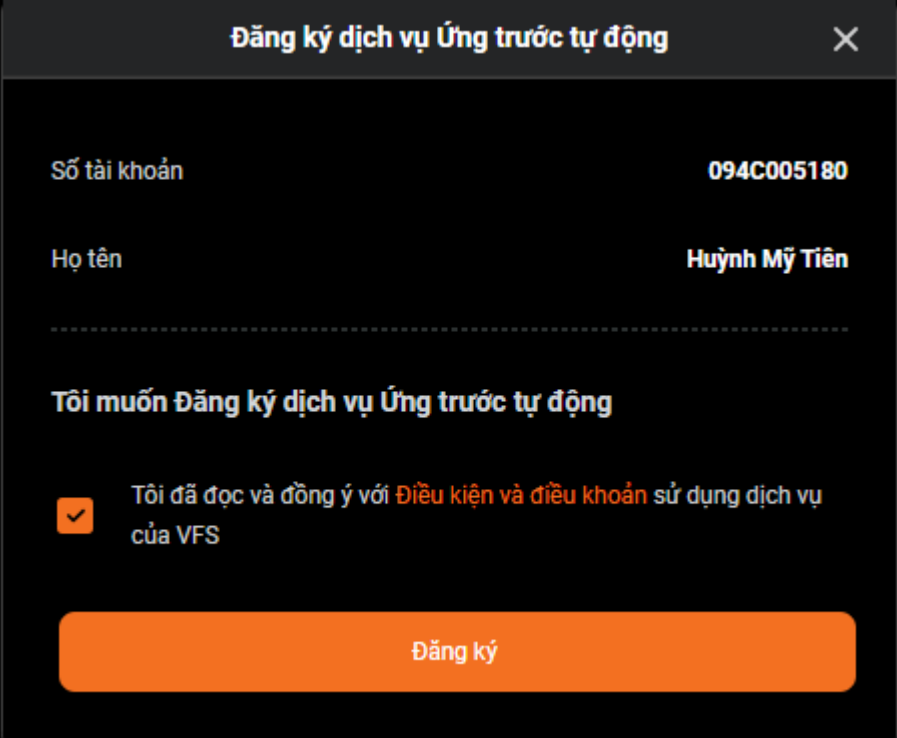

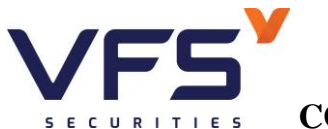

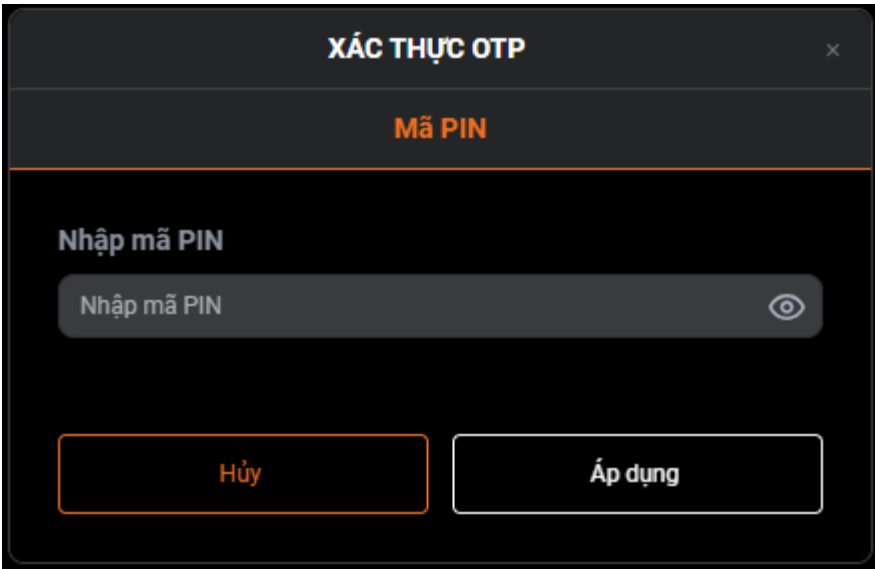

Chức năng hủy đăng ký ứng trước tự động tiền bán

## **Cài đặt mật khẩu**

Đường dẫn: Cài đặt/Cài đặt chung/Cài đặt mật khẩu

Mục đích: Tính năng đổi mật khẩu đăng nhập và mật khẩu giao dịch

Bước 1: Click chuột vào đổi mật khẩu

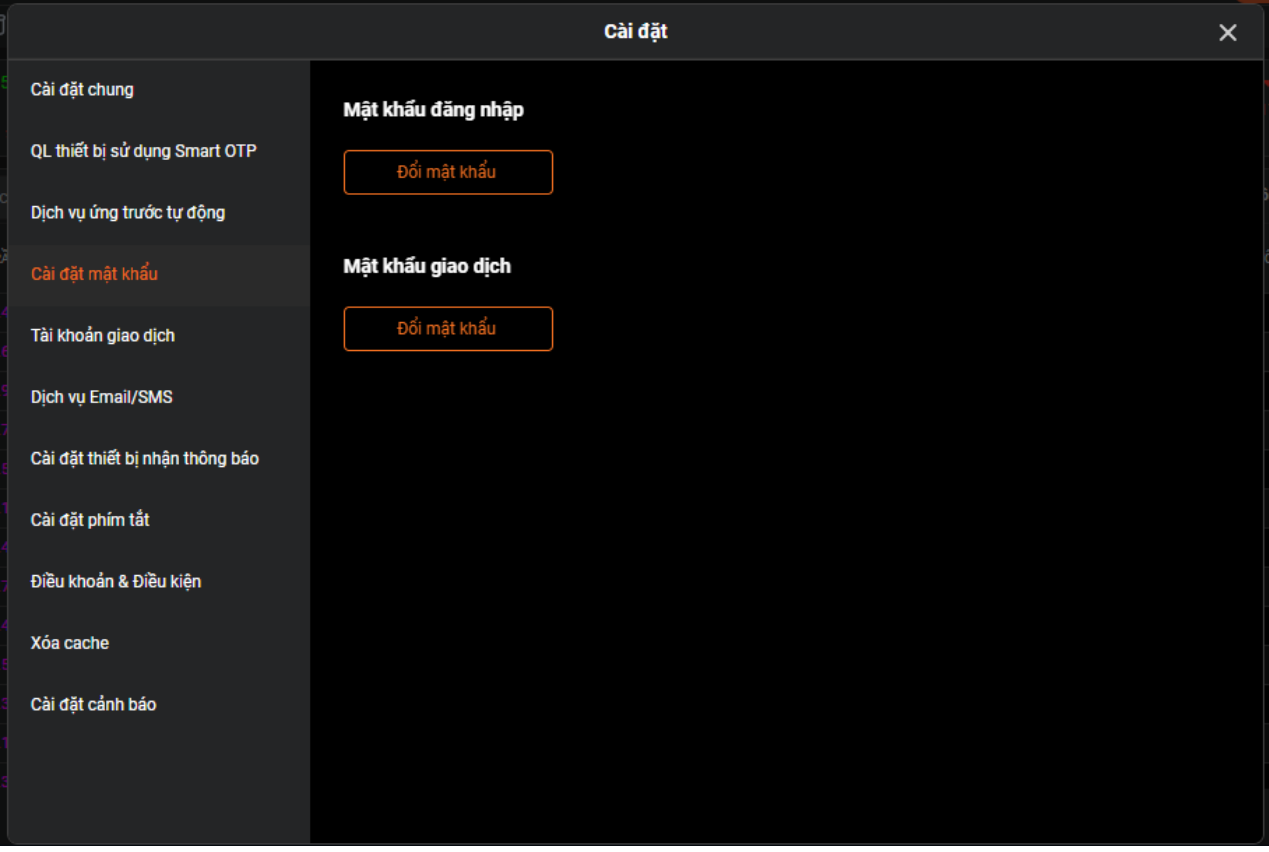

Bước 2: Nhập mật khẩu hiện tại và mật khẩu muốn đổi

Bước 3: Nhấn "Cập nhật"

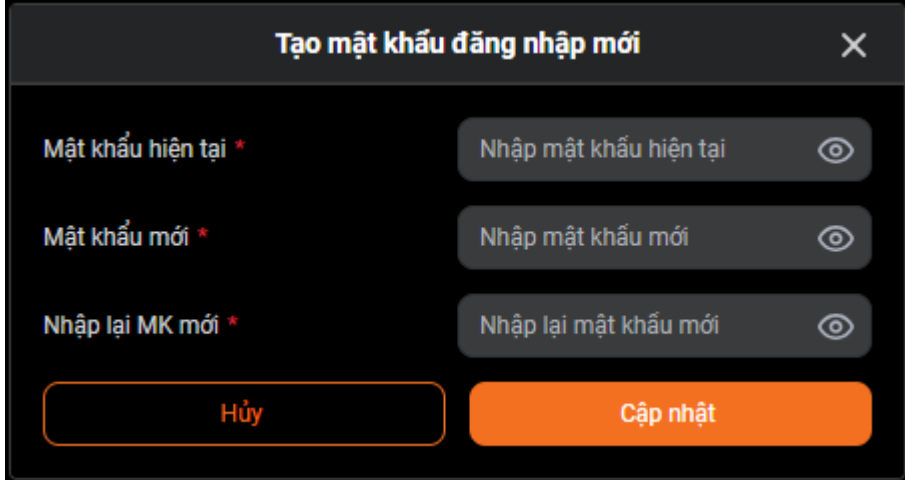

## **IV. DỊCH VỤ CƠ BẢN**

### **1. Ứng trước tiền bán**

Đường dẫn: Dịch vụ cơ bản/Ứng trước tiền bán

Mục đích: Tạo yêu cầu ứng trước tiền bán và xem lịch sử ứng trước tiền bán

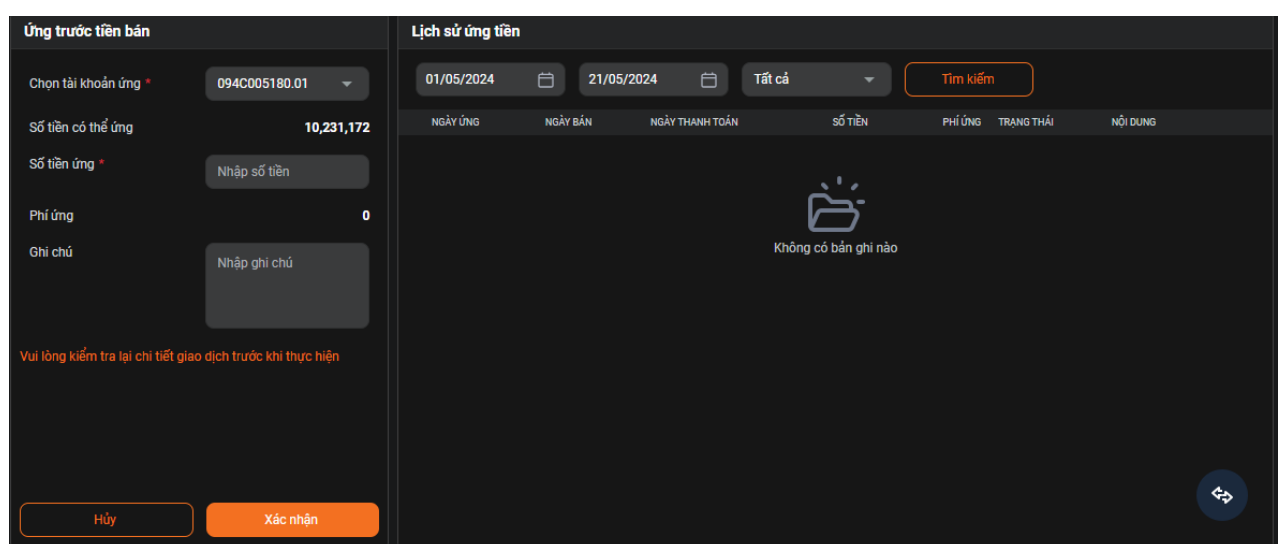

Bước 1: Chọn TK ứng

Bước 2: Nhập số tiền muốn ứng và ghi chú (nếu có)

Bước 3: Nhấn "Xác nhận"

Bước 4: Nhấn "Xác nhận" ở màn Xác nhận ứng tiền

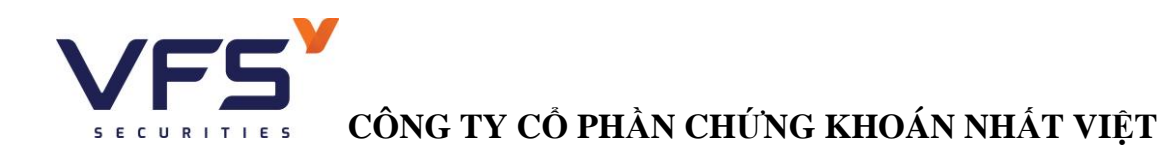

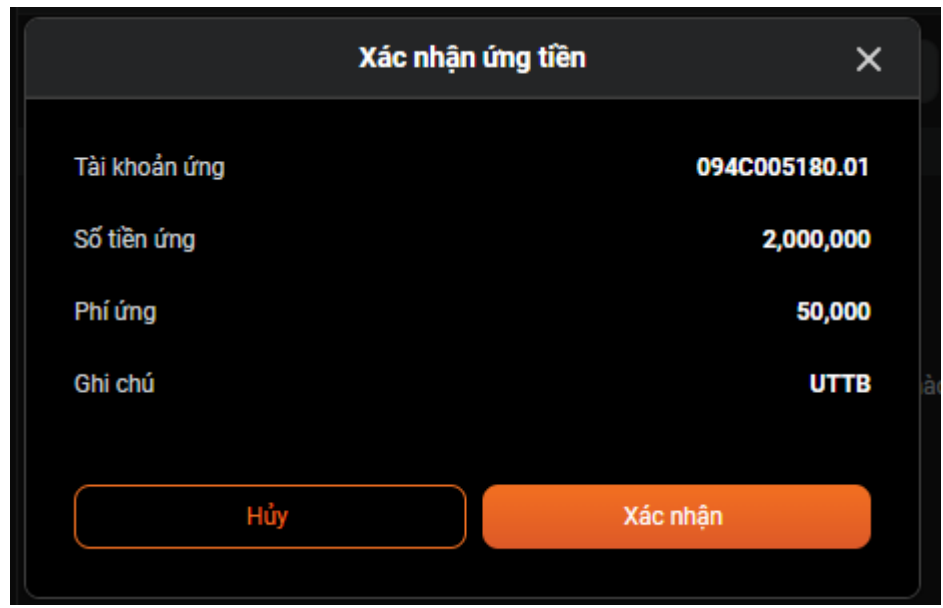

Bước 5: Nhập mã Pin và nhấn Áp dụng

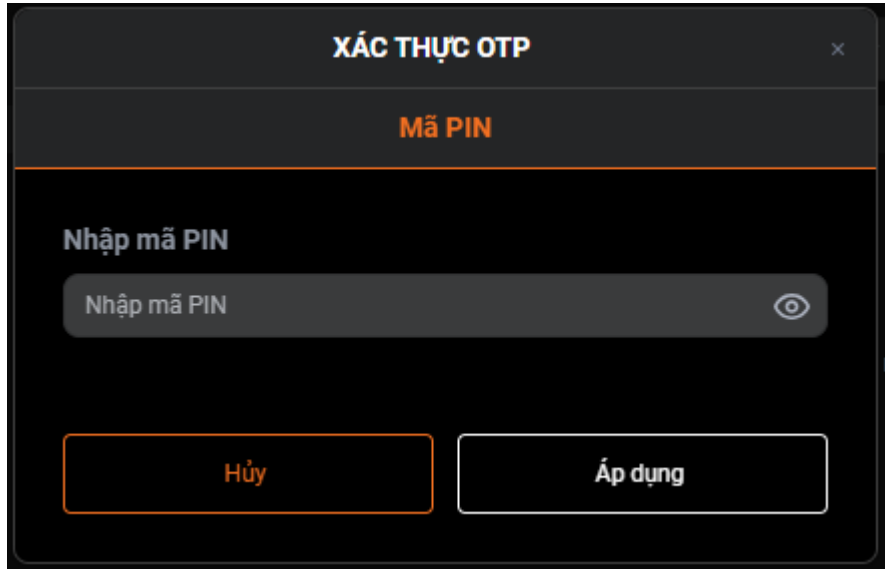

## **2. Chuyển khoản ngân hàng**

Đường dẫn: Dịch vụ cơ bản/Chuyển khoản tiền

Mục đích: Thực hiện chuyển tiền từ tài khoản GDCK sang tài khoản của khách hàng tại ngân hàng

## **Tạo yêu cầu chuyển khoản ngân hàng**

- Bước 1: Chọn loại chuyển tiền (chuyển khoản ngân hàng)
- Bước 2: Nhập tiểu khoản chuyển

Bước 3: Chọn tài khoản nhận, chỉ được chọn tài khoản nhận trong danh sách tài khoản khách hàng đã đăng ký với VFS

- Bước 4: Nhập số tiền chuyển khoản
- Bước 5: Chọn phí
- Bước 6: Nhấn thực hiện
- Bước 7: Nhấn "Chấp nhận" ở màn Xác nhận chuyển khoản

Bước 8: Nhập mã Pin và nhấn "Áp dụng"

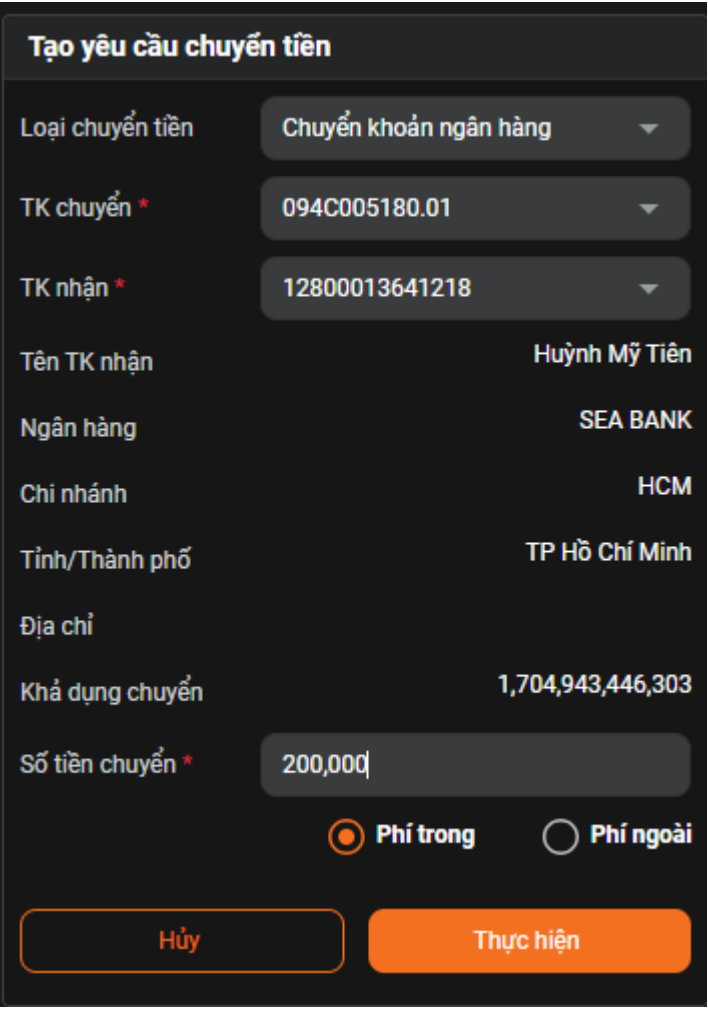

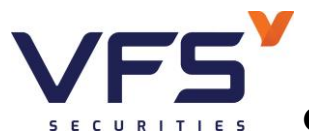

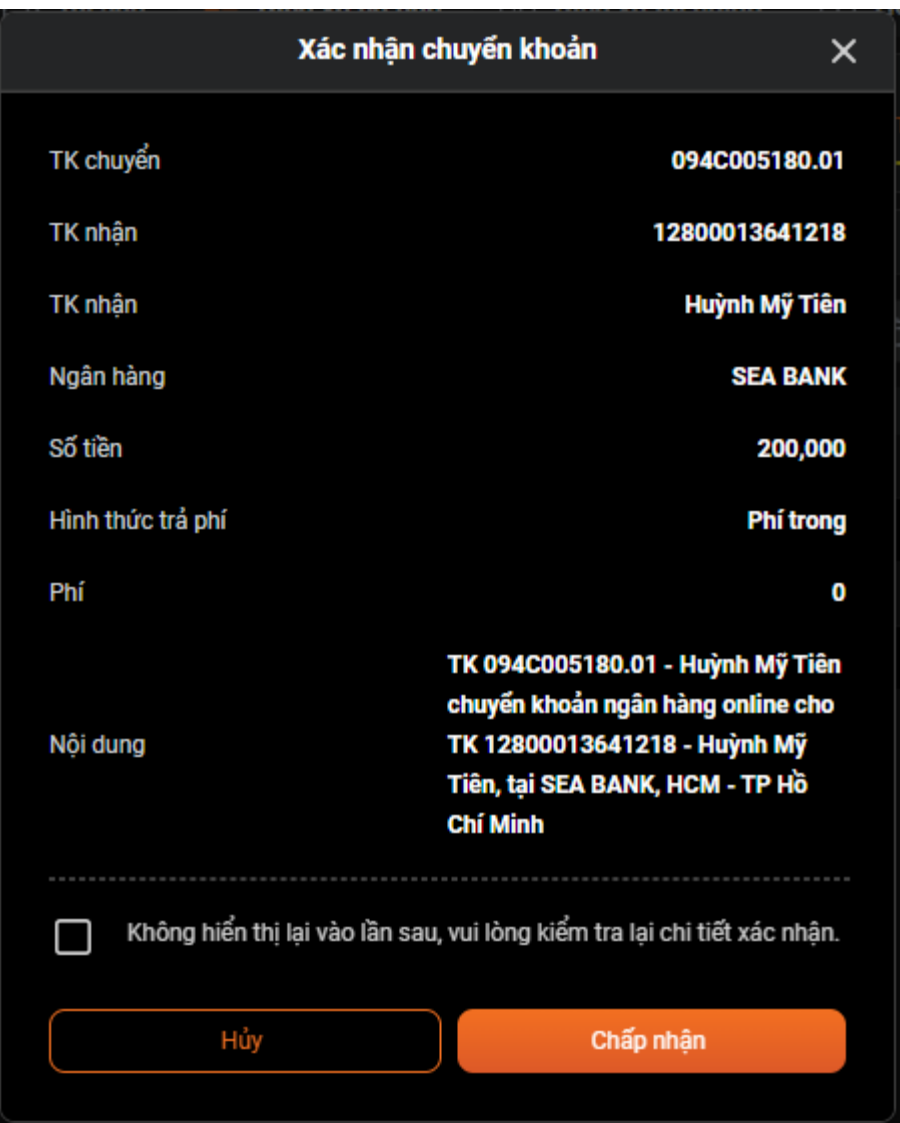

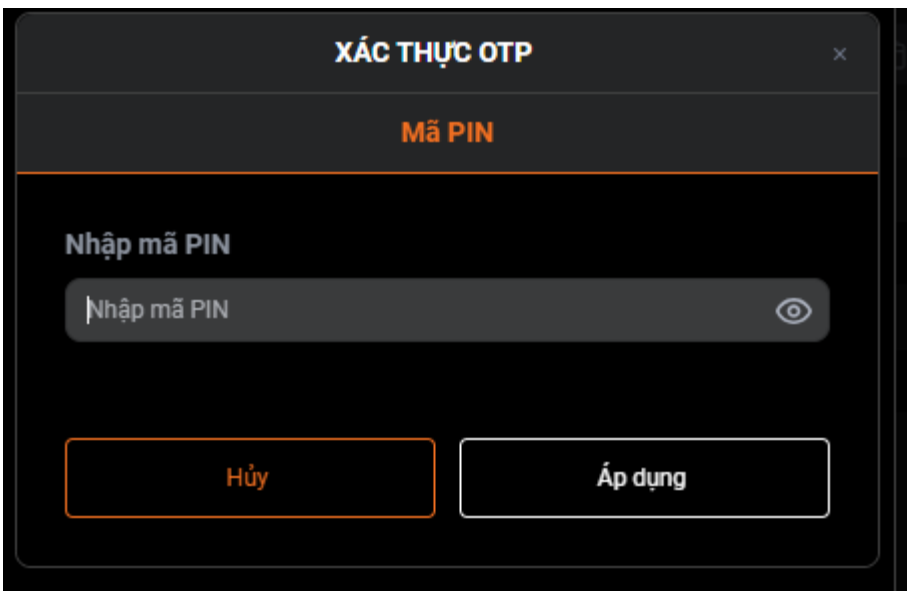

## **3. Hủy yêu cầu chuyển khoản ngân hàng**

Chỉ hủy được yêu cầu chuyển khoản ngân hàng khi yêu cầu của khách hàng ở trạng thái chưa duyệt

Bước 1: Vào lịch sử chuyển tiền, chon lệnh chưa duyệt, nhấn vào biểu tượng Hủy

Bước 2: Nhấp vào "Đồng ý" trên màn hình XÁC NHẬN

Bước 3:Nhập mã PIN trên màn hình XÁC THỰC OTP, nhấp vào "Áp dụng"

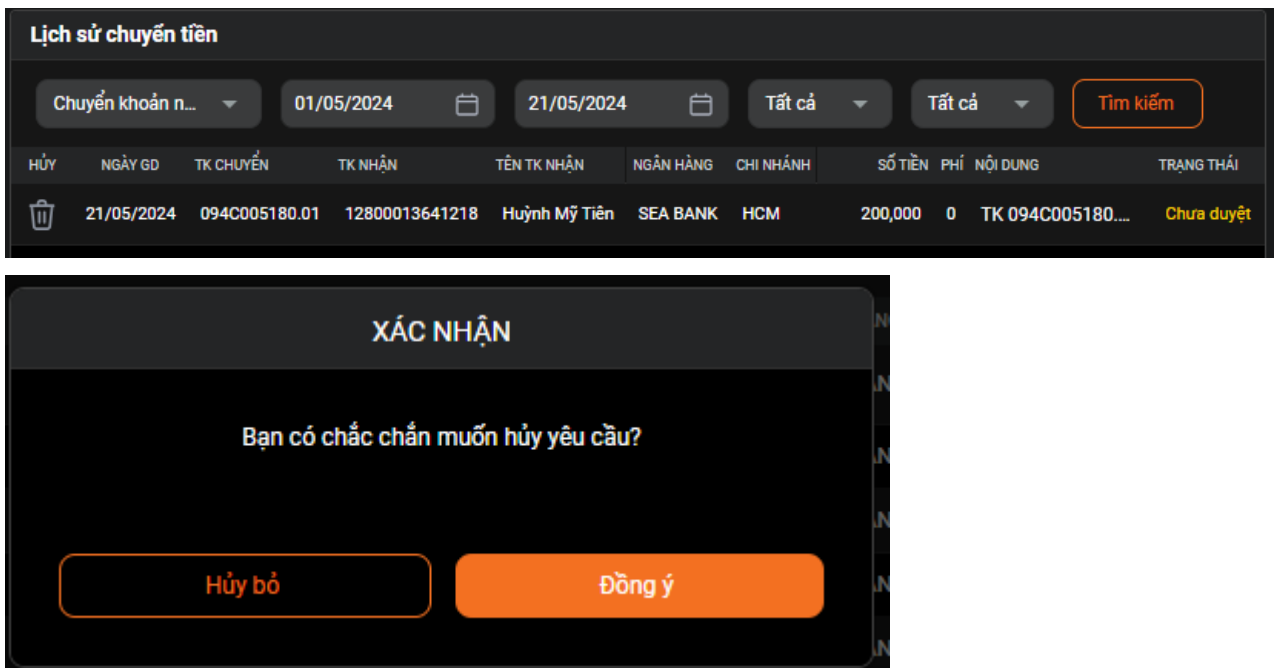

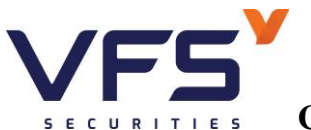

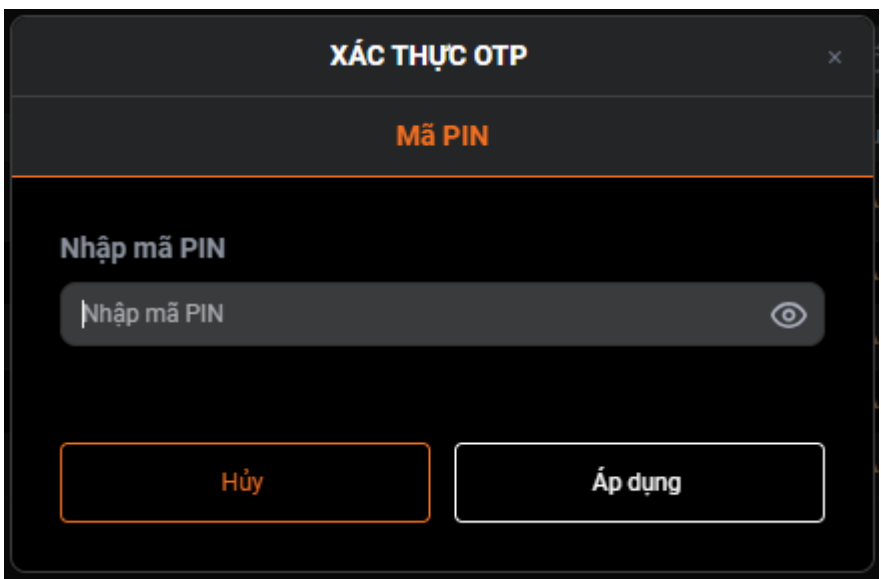

### **4. Chuyển khoản tiền nội bộ**

Đường dẫn: Dịch vụ cơ bản/Chuyển khoản tiền

Mục đích: Chuyển khoản nội bộ tiền trong tài khoản của nhà đầu tư

Bước 1: Chọn loại chuyển tiền (Chuyển khoản nội bộ)

Bước 2: Chọn tài khoản chuyển và tài khoản nhận

Bước 3: Số tiền chuyển, nội dung (nếu có)

Bước 4: Nhấp "Thực hiện"

Bước 5: Nhấp "Chấp nhận" trong màn Xác nhận chuyển khoản nội bộ

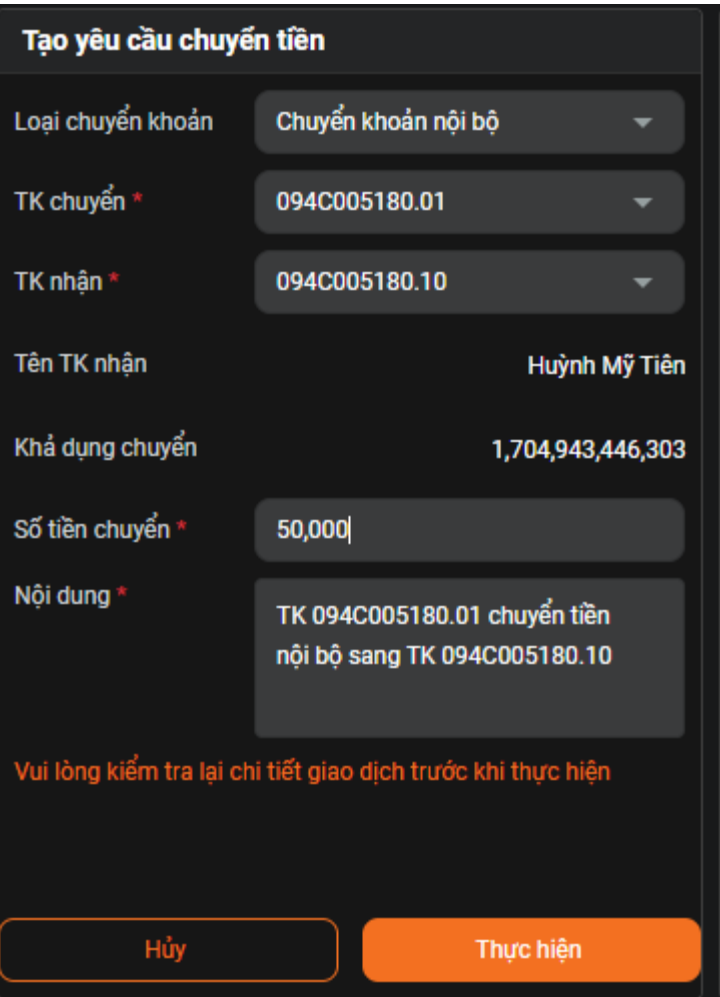

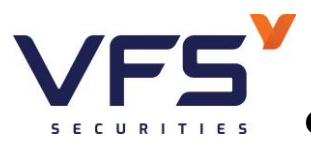

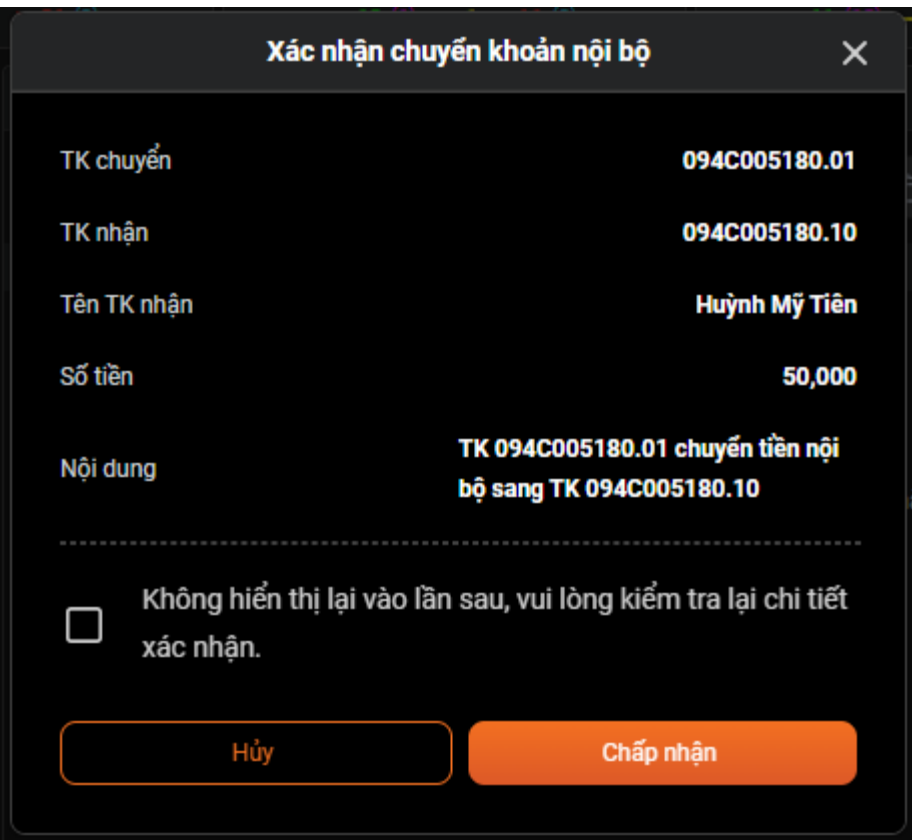

## **5. Chuyển khoản chứng khoán**

Đường dẫn: Dịch vụ cơ bản/Chuyển khoản chứng khoán

Mục đích: Thực hiện chuyển khoản chứng khoán giữa các tiểu khoản thuộc cùng một tài khoản giao dịch chứng khoán

Bước 1: Nhập tiểu khoản chuyển; Tiểu khoản nhận

Bước 2: Chọn mã chứng khoán và nhập số lượng muốn chuyển, điền Nội dung (nếu có)

Bước 3: Nhấp "Thực hiện"

Bước 4: Nhấp "Đồng ý" trên màn hình XÁC NHẬN CHUYỀN

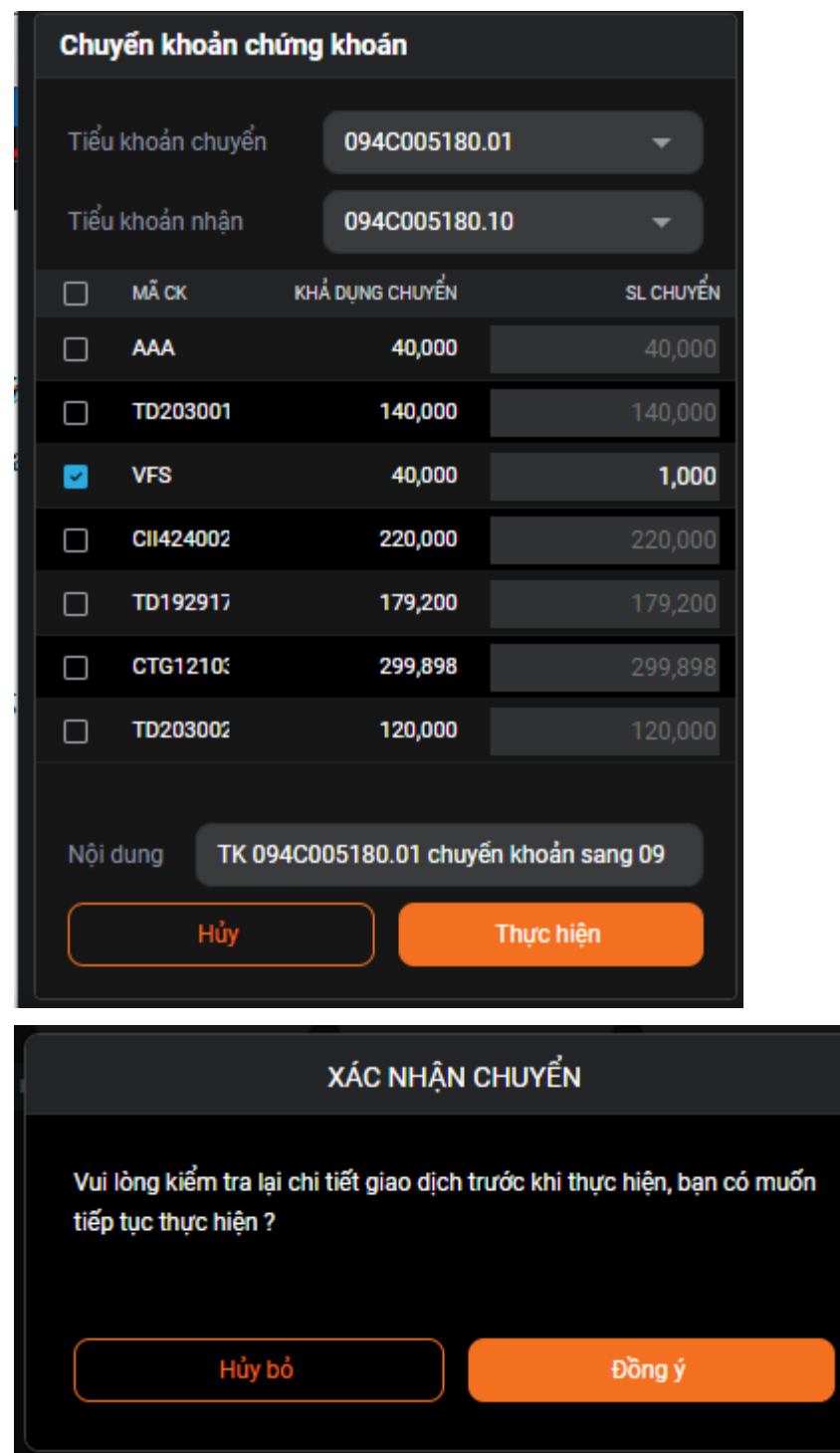

### **6. Đăng ký phát hành thêm**

Đường dẫn: Dịch vụ cơ bản/Đăng ký mua phát hành thêm

Mục đích: Cho phép đăng ký phát hành thêm, hủy thông tin đăng ký mua phát hành thêm Bước 1: ở khung Đăng ký quyền mua nhập tiểu khoản, nhập mã, nhấp Tìm kiếm, ra quyền cần thực hiện chọn nhấp vào, ra bảng Đăng ký mua bên trái

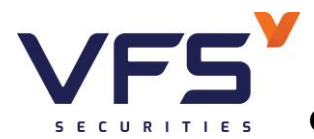

- Bước 2: Nhập số CP muốn đăng ký mua, ghi chú (nếu có)
- Bước 3: Nhấp "Thực hiện"
- Bước 4: Nhấp "Chấp nhận" trên màn hình Đăng ký mua
- Bước 5: Nhập mã Pin, nhập "Áp dụng"

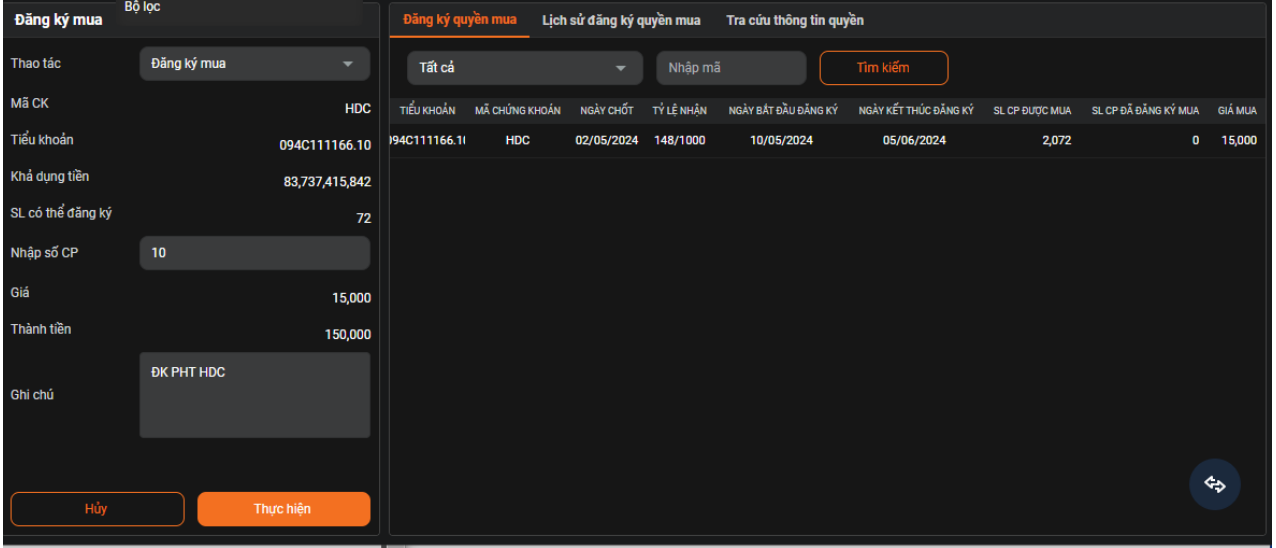

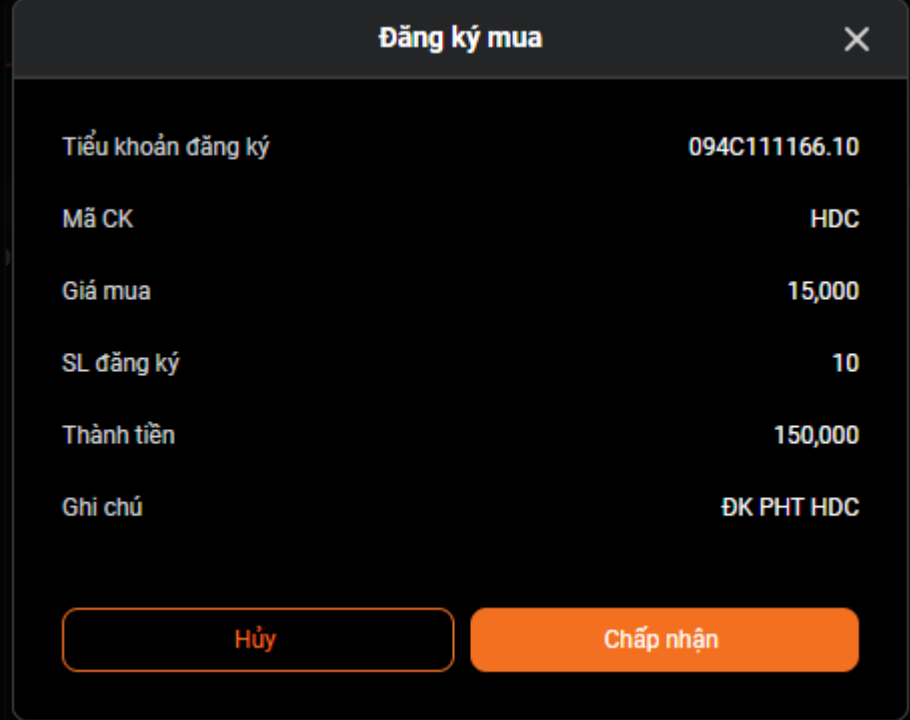

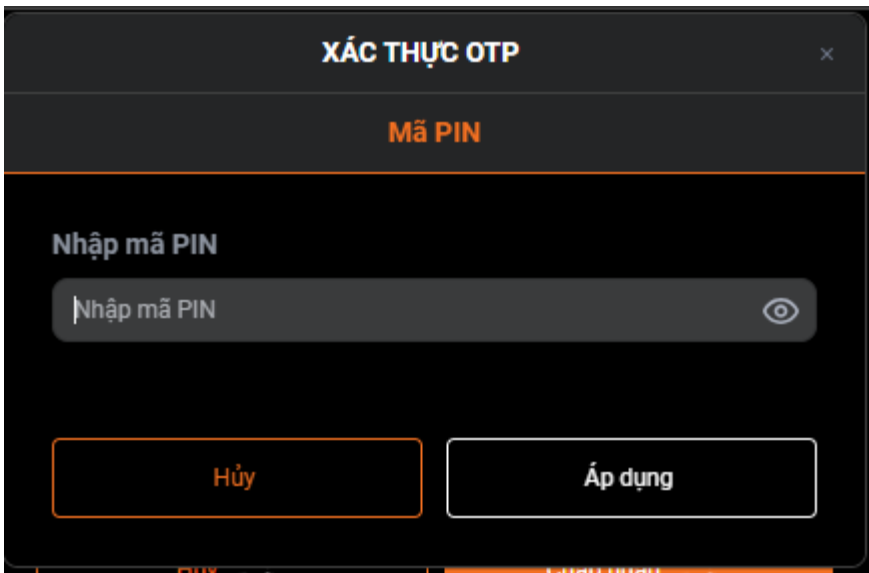

### **7. Hủy đăng ký quyền mua**

Đường dẫn: Dịch vụ cơ bản/Đăng ký mua phát hành thêm/Lịch sử đăng ký quyền mua

Chỉ hủy được đăng ký quyền mua ở trạng thái Chưa duyệt

Bước 1: Chọn tiểu khoản, chọn ngày, nhấp "Tìm kiếm"

Bước 2: Chọn dòng đăng ký thực hiện quyền chưa duyệt muốn hủy, nhấp biểu tượng HỦY

Bước 3: Nhấp " Đồng ý" trên màn XÁC NHẬN

Hủy thành công dòng đăng ký thực hiện quyền chon hủy ở Lịch sử đăng ký quyền mua ở trạng thái "Đã hủy"

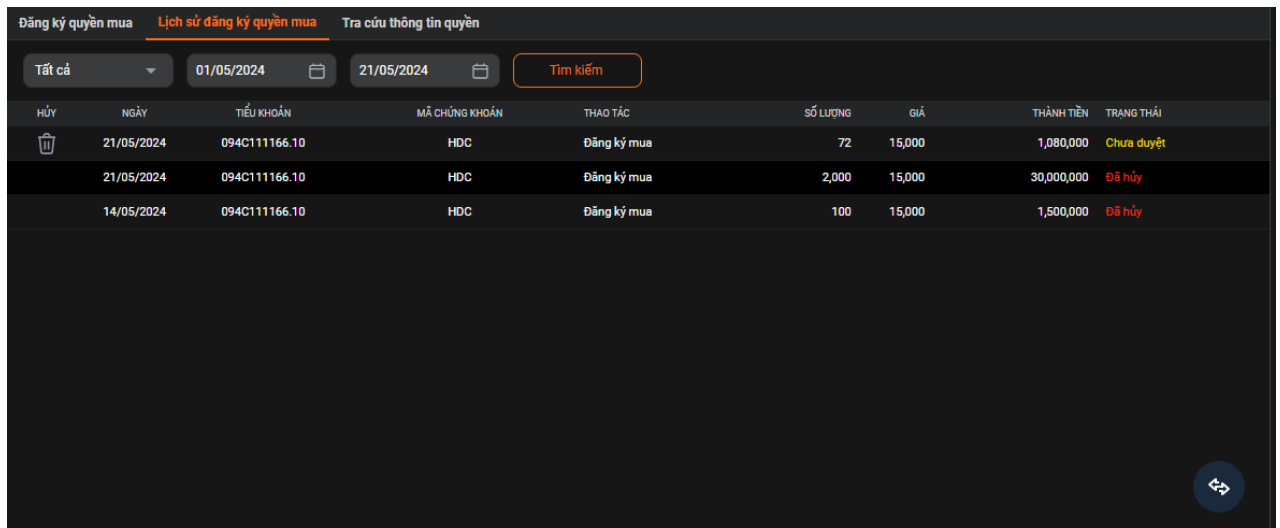

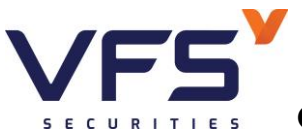

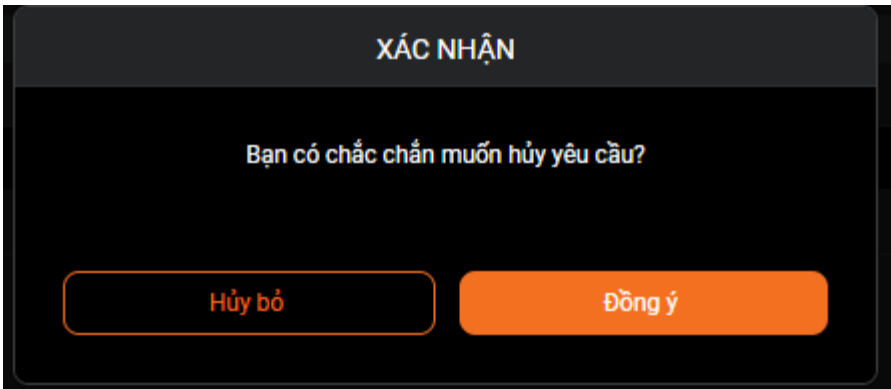

### **8. Xác nhận lệnh online**

Đường dẫn: Lệnh cơ sở/Xác nhận lệnh online

Mục đích: Nhà đầu tư xác nhận được lệnh qua kênh online

Bước 1: nhập ngày, chọn lệnh chưa xác nhận, click chọn "Tìm kiếm"

Bước 2: Tích chọn lệnh cần xác nhận, click chọn "Xác nhận lệnh"

Bước 3: Tiếp tục click chọn "Đồng ý" trên màn hình Thông báo

Chọn lại mục "Đã xác nhận" để kiểm tra lại lệnh đã xác nhận

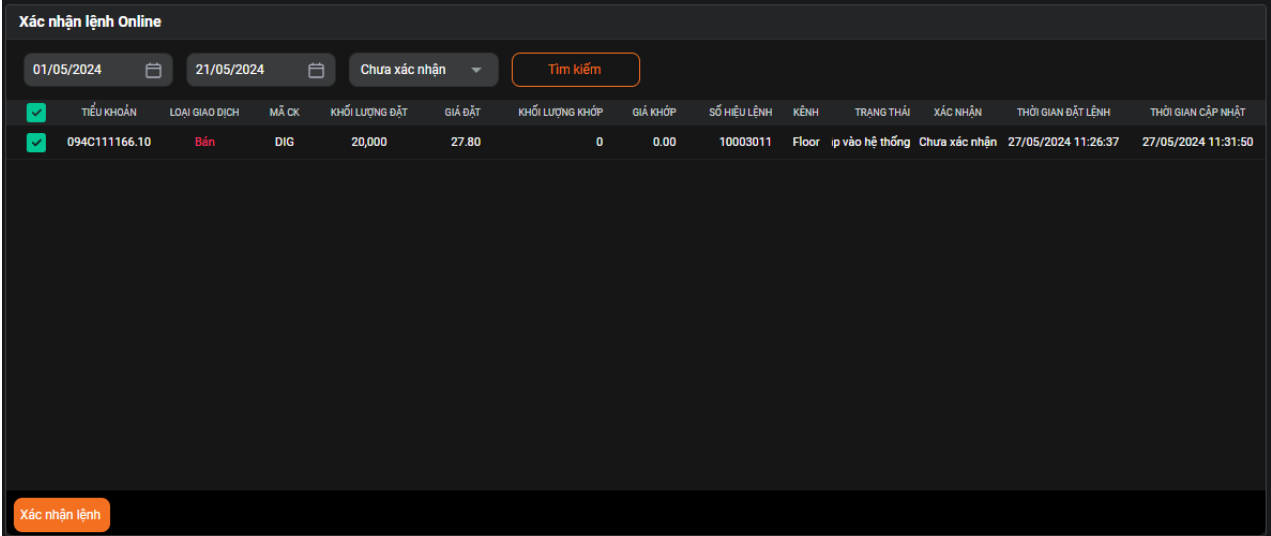

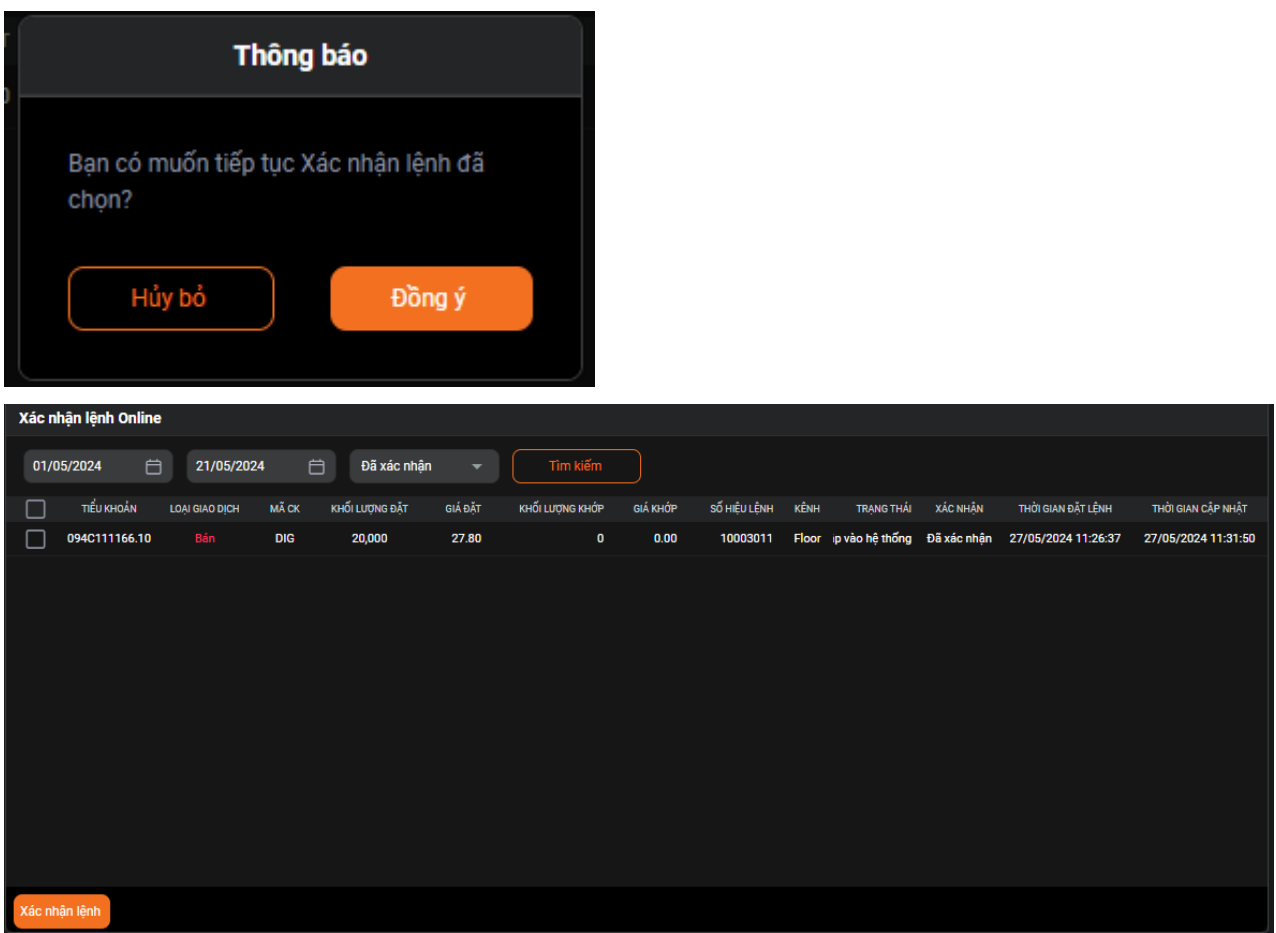

# **V. DỊCH VỤ TÀI CHÍNH**

## **1. Danh mục chứng khoán ký quỹ**

Đường dẫn: Dịch vụ tài chính/Danh mục chứng khoán ký quỹ

Mục đích: Tra cứu thông tin chứng khoán Margin

Có thể thực hiện Tìm kiếm theo cách nhập mã chứng khoán

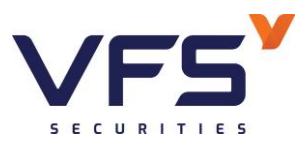

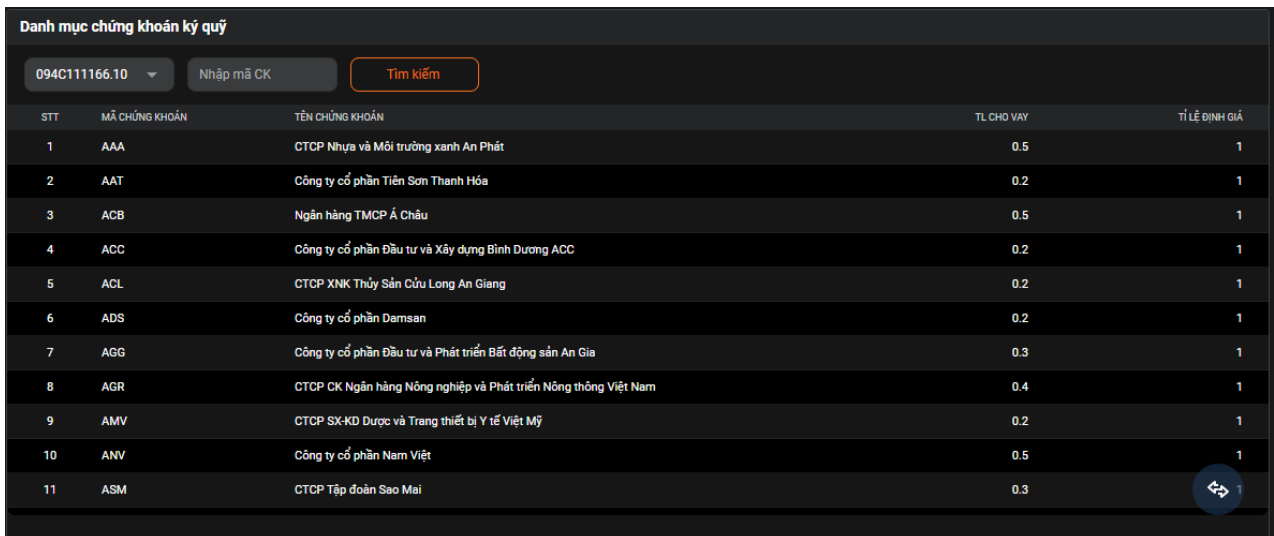

### **2. Công nợ Margin**

Đường dẫn: Dịch vụ tài chính/Công nợ Margin

Mục đích: Theo dõi dư nợ, lịch sử trả nợ, lịch sử gia hạn

Bước 1: Chon tiểu khoản muốn theo dõi dư nơ

Bước 2: Tích chọn Còn nợ/Sắp đến hạn/Đến hạn/Quá hạn/ Đã trả hết nợ/Gia hạn nợ chờ duyệt

Bước 3: Click chuột vào ô Tìm kiếm

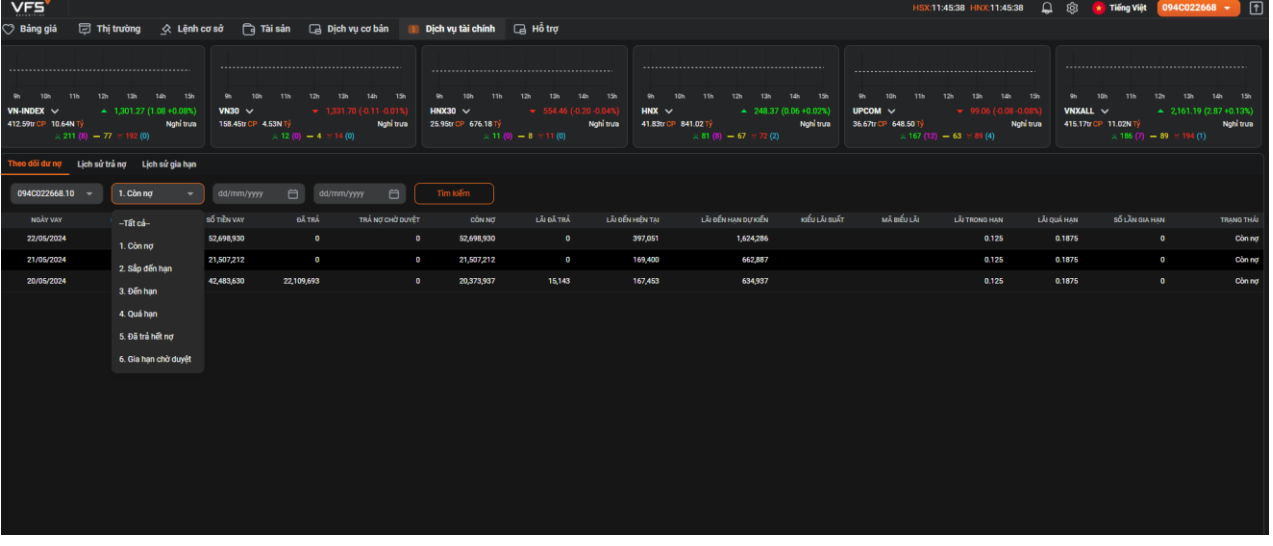

### **VI. THỊ TRƯỜNG**

### 1. **Tổng hợp thị trường**

Đường dẫn: Thị trường/Thị trường

Mục đích: Cung cấp một số thông tin tổng quan về thị trường như: Đồ thị chỉ số A-D, Netflow, Top tăng, Top giảm, CP giao dịch hàng đầu, Top nước ngoài, Chuyển động thị trường, Khối ngoại, Chuyển động ngành của 4 sàn HSX, HNX, UPCOM và VN30

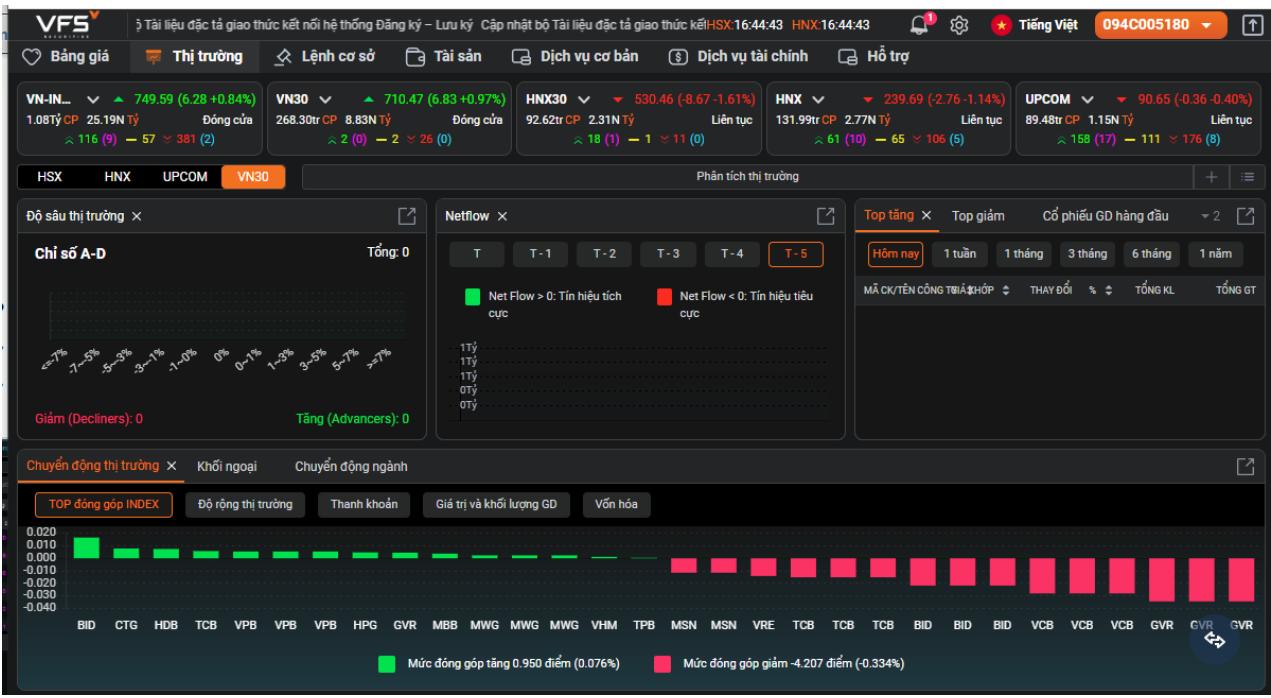

### **2. Phân tích kỹ thuật**

Đường dẫn: Thị trường/Phân tích kỹ thuật

Mục đích: Cung cấp thông tin chi tiết của một mã chứng khoán như giá trần/sàn/tham chiếu, giá mở/đóng cửa, giá khớp hiện tại, % thay đổi giá, khối lượng khớp, giá cao nhất, thấp nhất, lịch sử khớp lệnh, biểu đồ phân tích kỹ thuật, bảng giá, phân bổ khớp lệnh, tin tức, tài chính, thông tin doanh nghiệp.

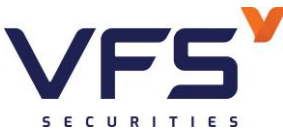

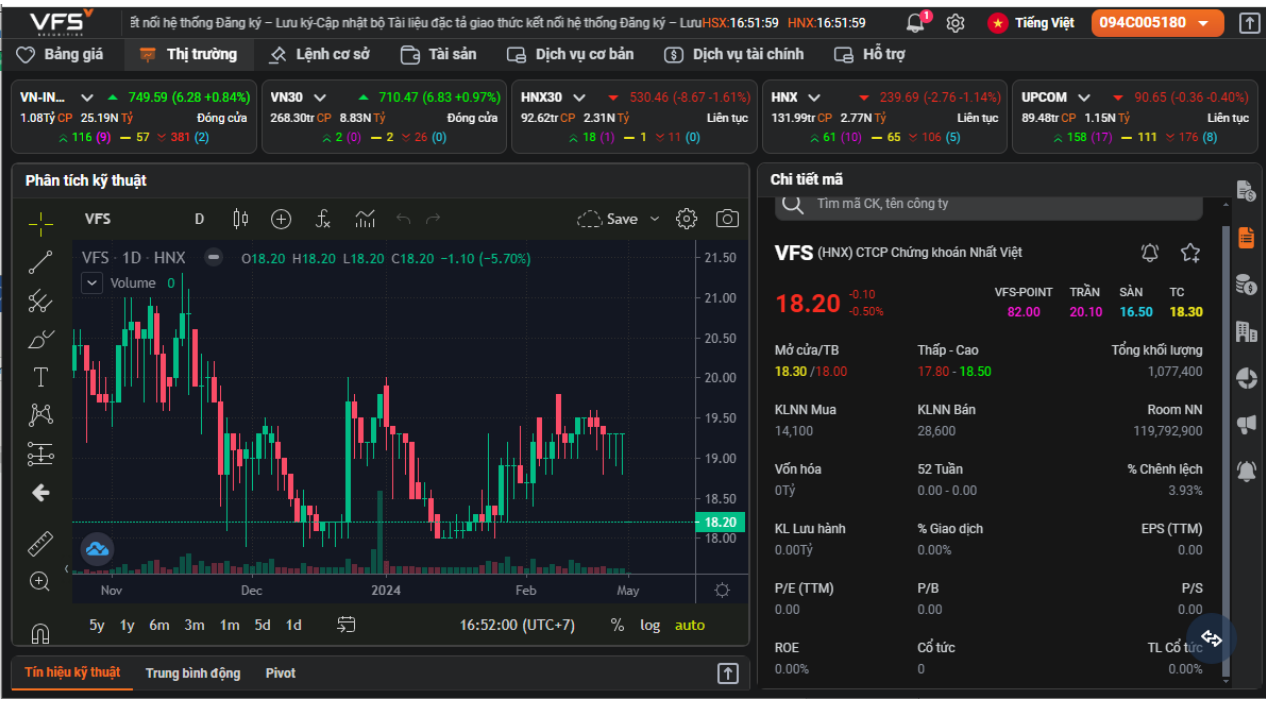

### **3. Bộ lọc**

Đường dẫn: Thị trường/Bộ lọc

Mục đích: Lọc ra các mã cổ phiếu theo tiêu chí

Chỉ số cơ bản

Tiêu chí cơ bản

Tín hiệu kỹ thuật

Rút ngắn thời gian phân tích cổ phiếu, nâng cao hiệu quả đầu tư

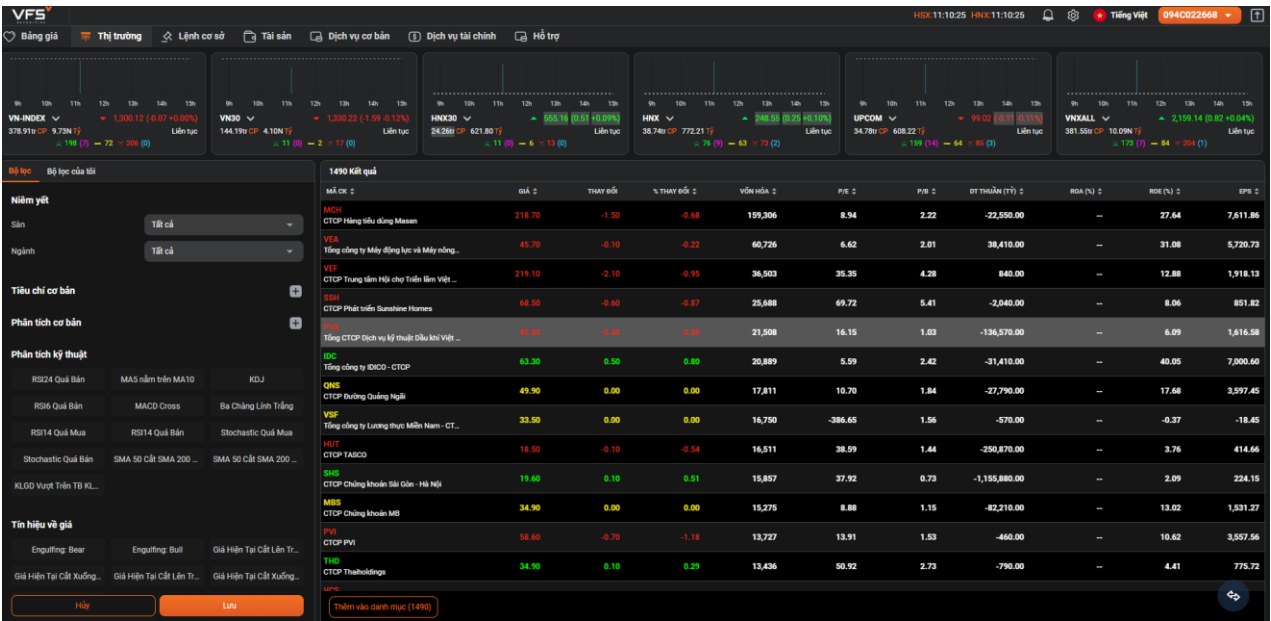

## **VII. TÀI SẢN**

### 4. **Báo cáo tài sản**

Đường dẫn: Tài sản/Báo cáo tài sản

Mục đích: Tổng hợp và liệt kê tài sản bao gồm tiền, chứng khoán, nợ, tổng tài sản, tài sản ròng, thông tin THQ, hiệu quả đầu tư…

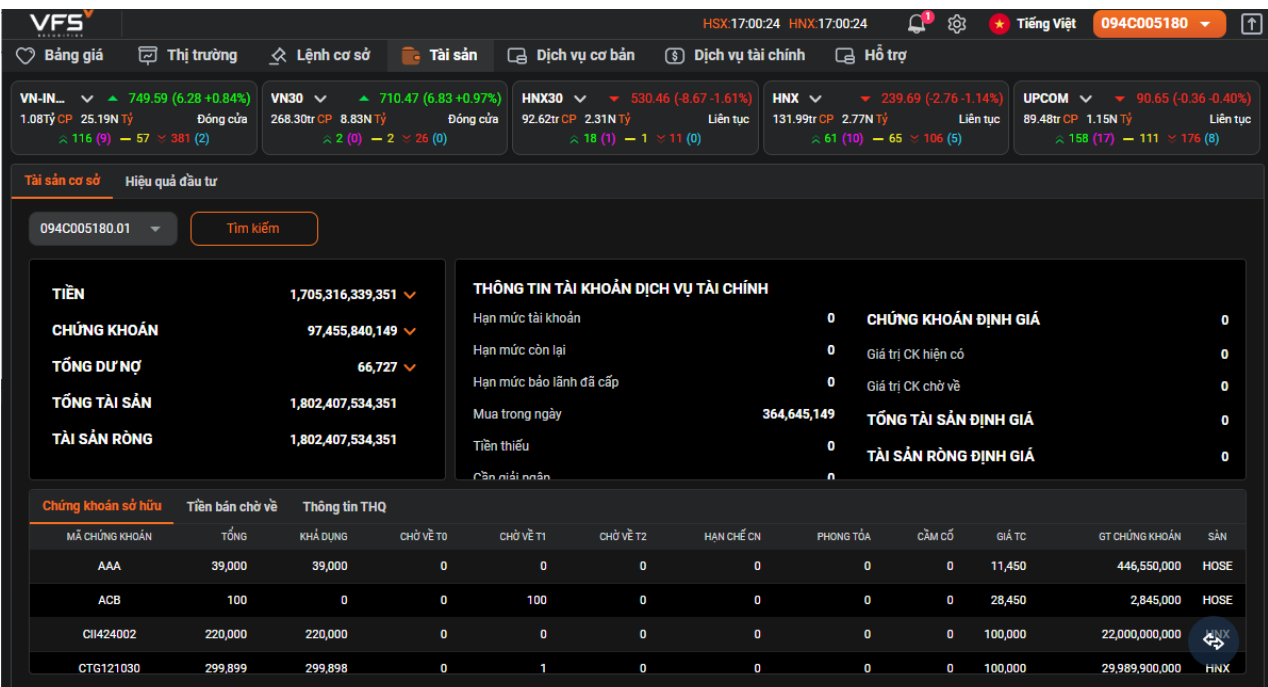

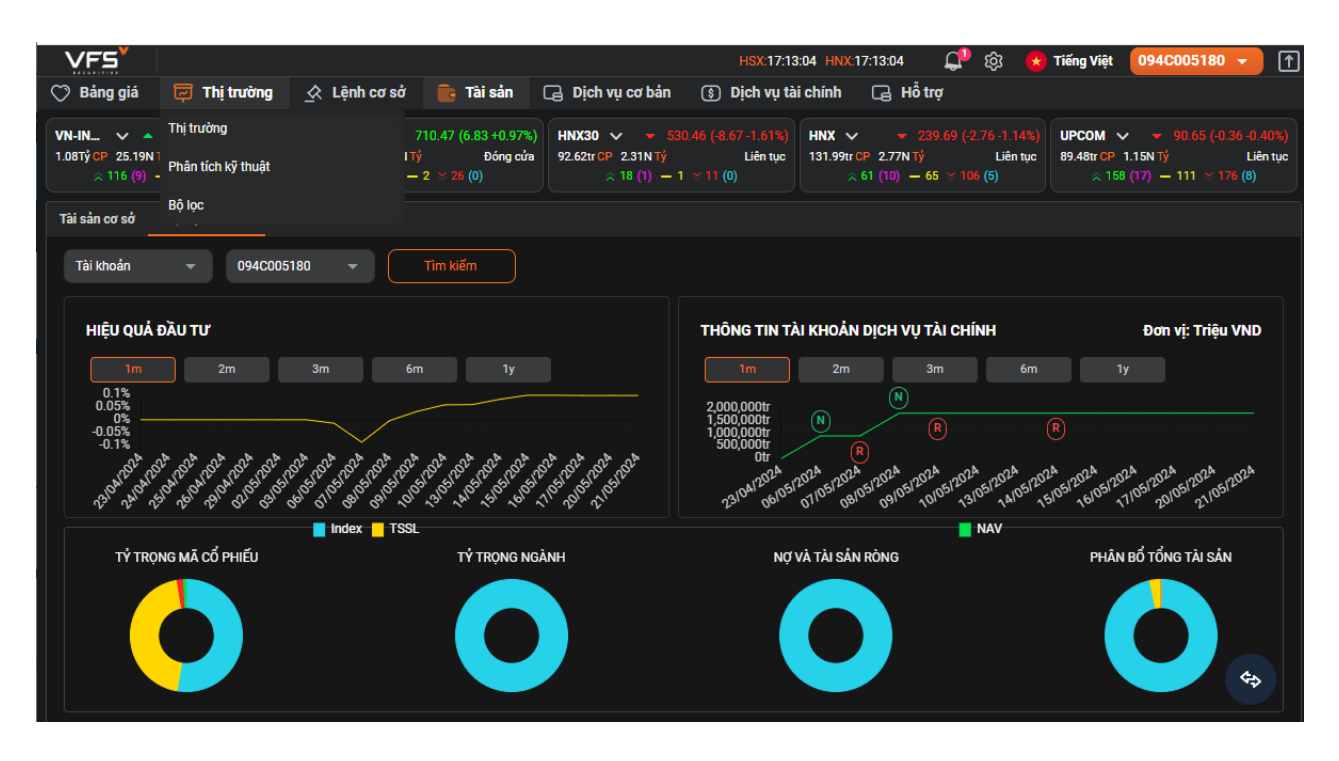

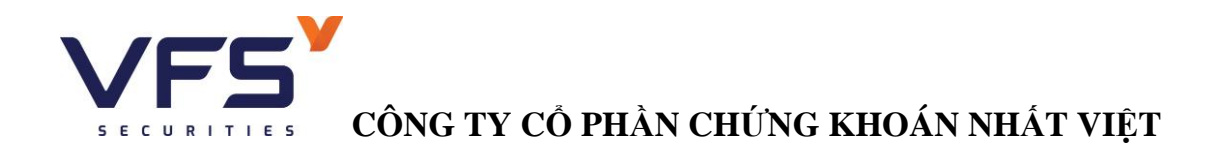

## **5. Lãi lỗ thực hiện**

Đường dẫn: Tài sản/Lãi lỗ thực hiện

Mục đích: Hiển thị lãi lỗ thực hiện của tiểu khoản trong hoảng thời gian

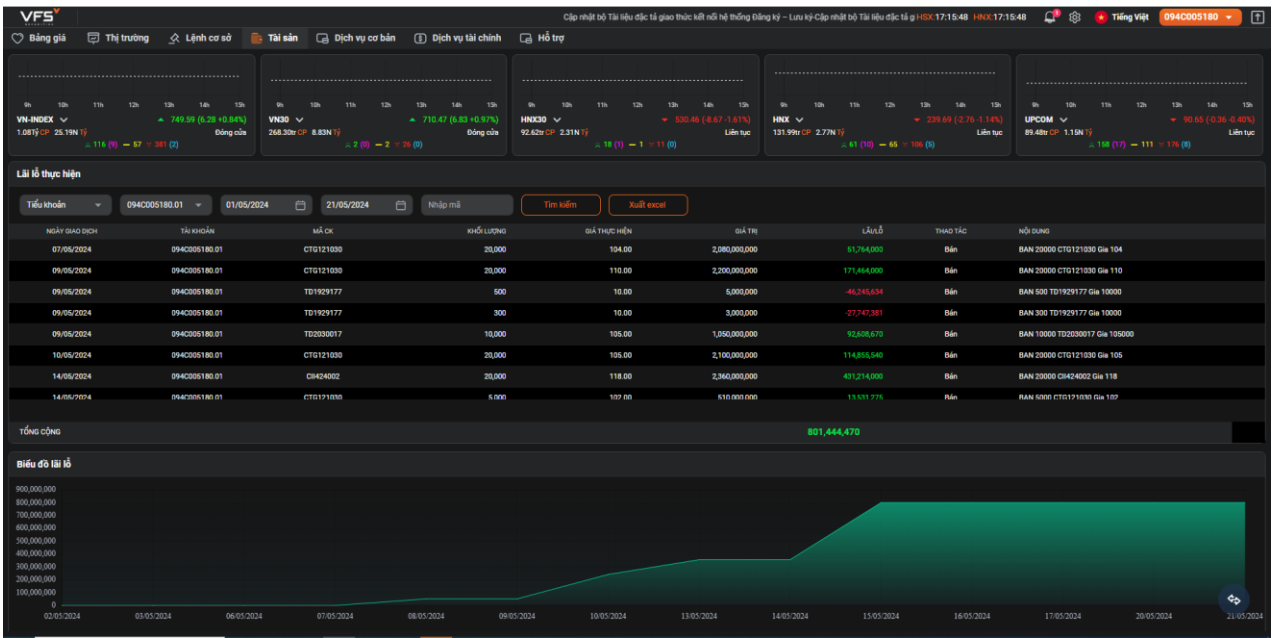

### **6. Sao kê tài khoản**

Đường dẫn: Tài sản/Sao kê tài sản

Mục đích: Liệt kê phát sinh giao dịch tiền, chứng khoán trong 1 khoảng thời gian và tổng hợp số dư tiền, chứng khoán tại ngày đầu báo cáo và ngày cuối báo cáo

![](_page_34_Picture_53.jpeg)

![](_page_35_Picture_4.jpeg)